# 문의: 교육혁신단 828-8687,8681

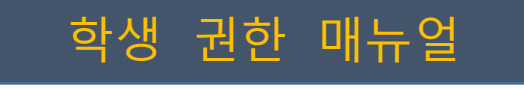

# 한밭대학교 H-CAN 한밭 핵심역량관리시스템

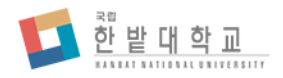

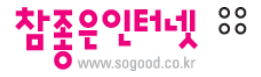

로그인 화면

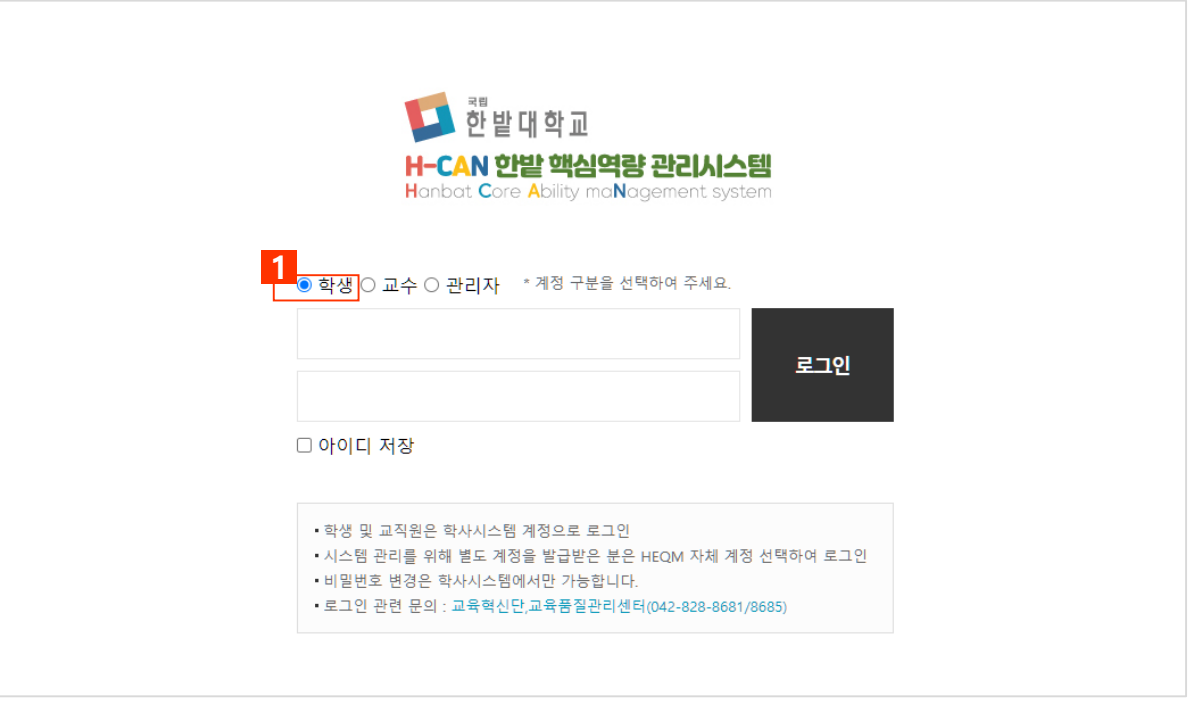

< HEQM 로그인 화면 >

# **1** 학생은 계정 구분을 "학생"으로 선택하여 로그인합니다.

\* 학사시스템에서 사용하는 계정정보(아이디/비밀번호)로 로그인됩니다.

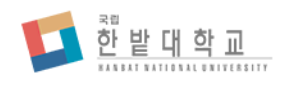

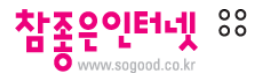

# 메인화면

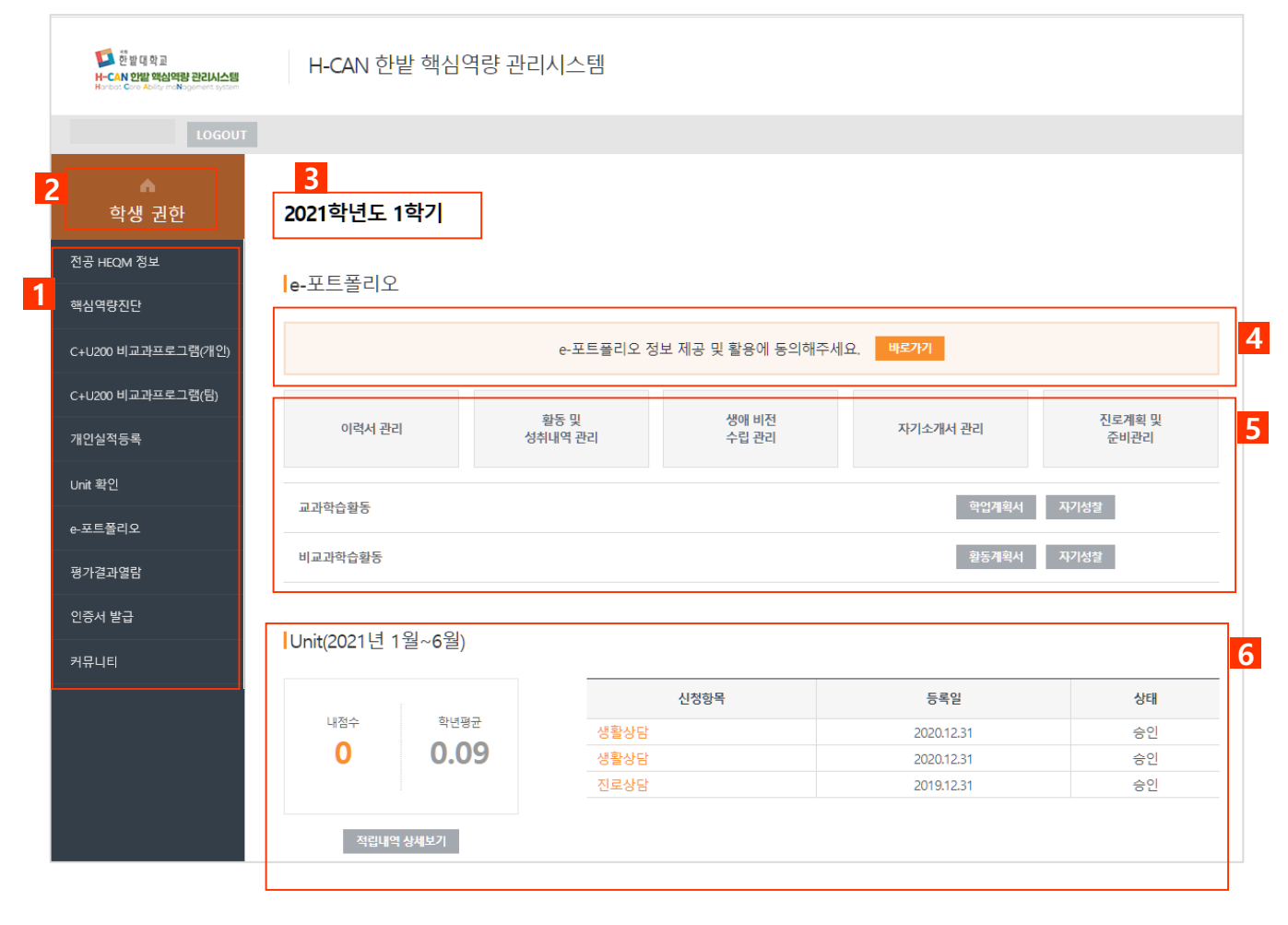

- 학생 권한의 전체 메뉴를 보여줍니다. 서브메뉴에 있을 경우 "홈" 버튼을 눌러 권한 메인페이지로 돌아올 수 있습니다. 현재 학기로 설정된 년도 및 학기 정보를 보여줍니다. \* 현재 학기는 시스템관리자가 설정합니다.
- 포트폴리오 정보 제공 및 활용에 동의하지 않은 학생에게만 안내됩니다.
- 포트폴리오를 구성하는 세부 페이지들로 이동할 수 있습니다.
- 나의 마일리지 적립 점수와 최근 신청 내역의 상태를 알려줍니다.

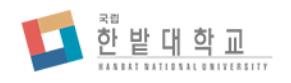

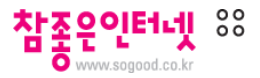

# 전공 HEQM 정보

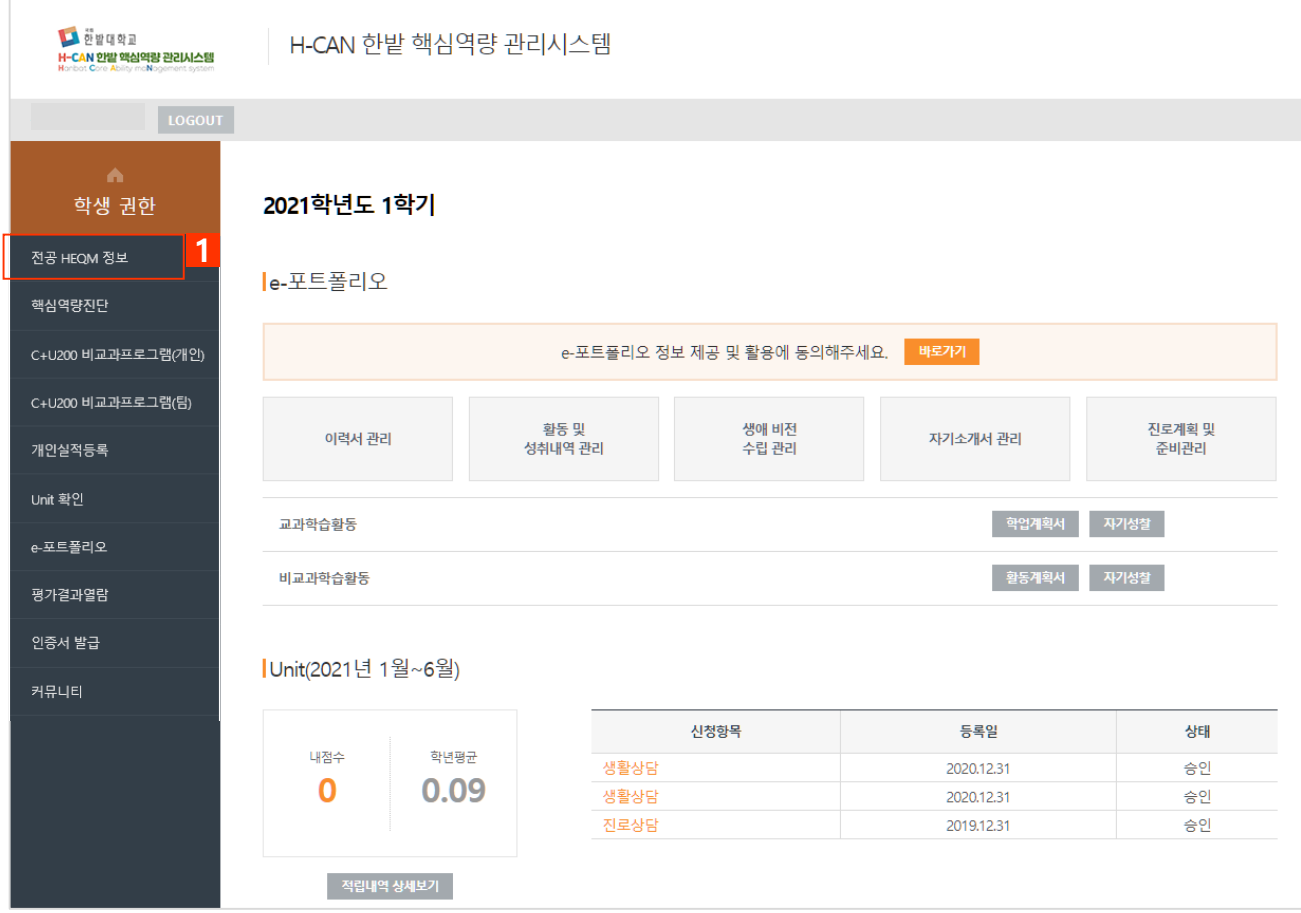

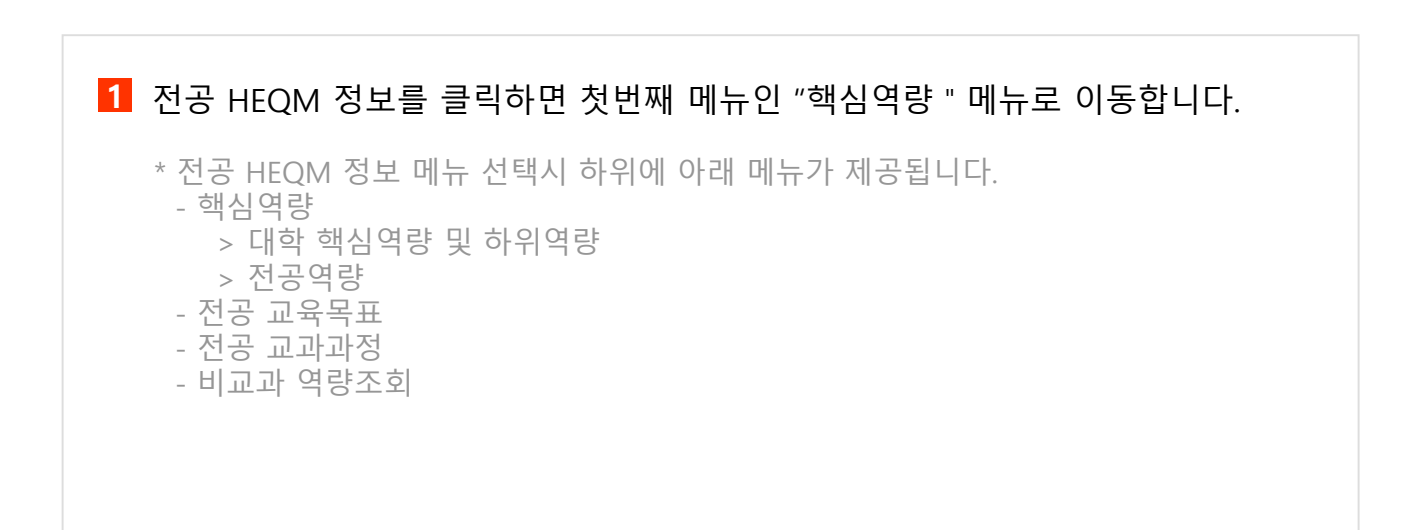

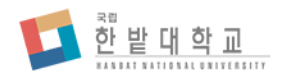

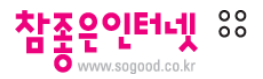

# 전공 HEQM 정보 > 핵심역량 > 대학 핵심역량 및 하위역량

학심역량

대학 및 전공의 핵심역량을 조회합니다.

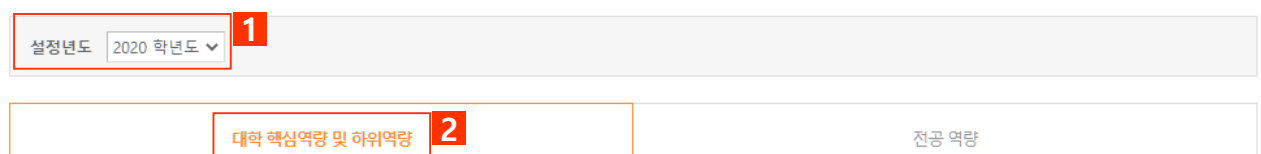

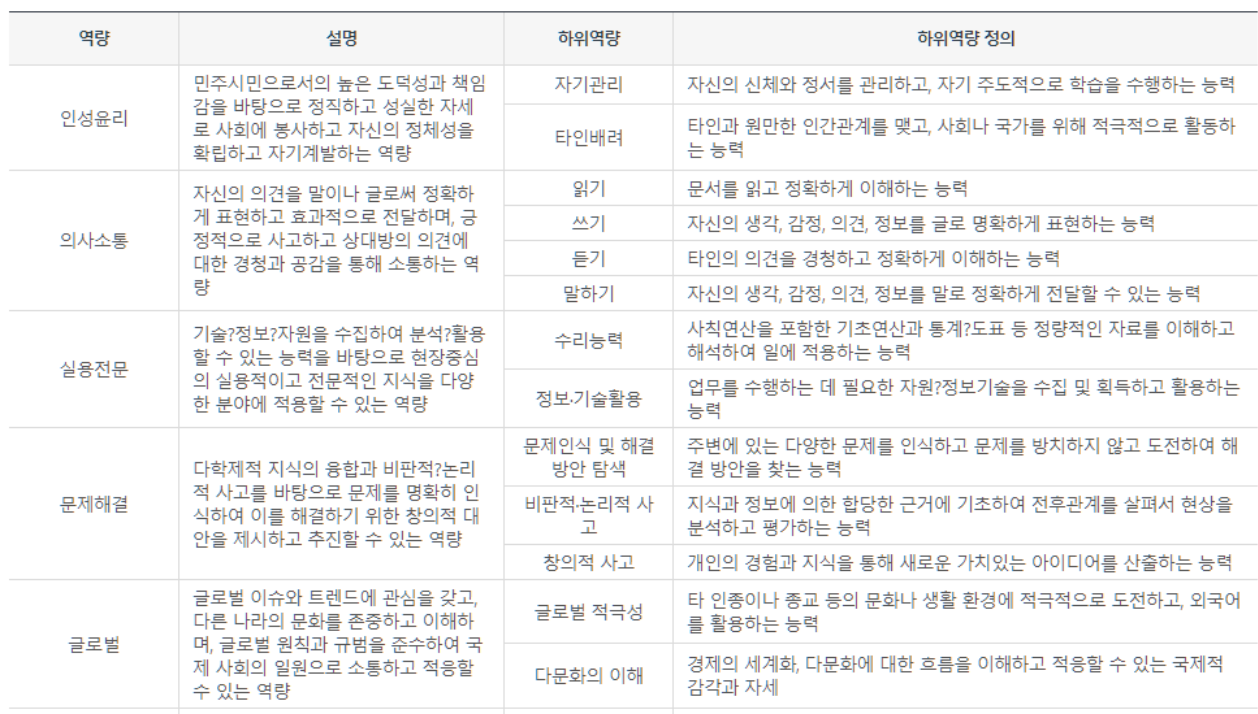

**1** 설정년도를 선택하여 해당 년도 정보를 조회할 수 있습니다.

**2** 대학 전체 핵심역량 정의 내용을 조회합니다.

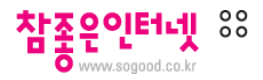

# 전공 HEQM 정보 > 핵심역량 > 전공역량 조회

전공 역량

**2**

학심역량

대학 및 전공의 핵심역량을 조회합니다.

대학 핵심역량 및 하위역량

한 밭 대 학 교

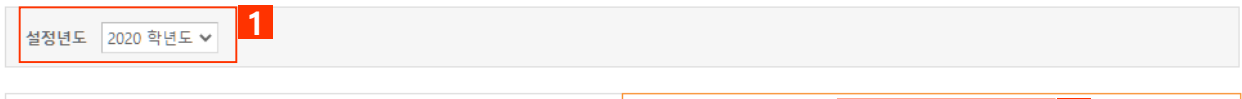

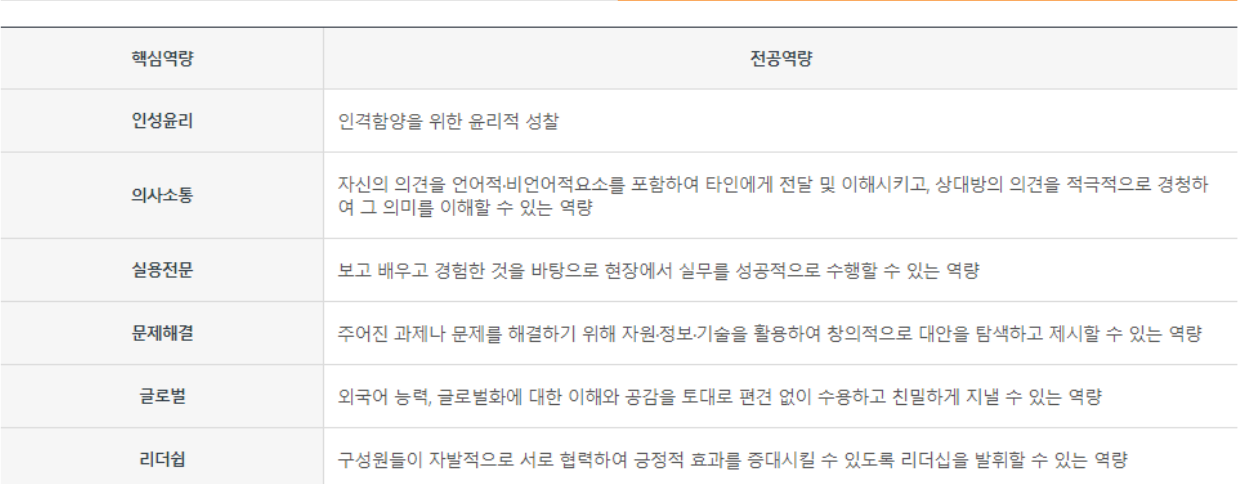

**1** 설정년도를 선택하여 해당 년도 정보를 조회할 수 있습니다.

**2** 등록된 전공 핵심역량 정의 내용을 조회합니다.

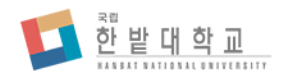

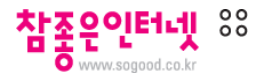

# 전공 HEQM 정보 > 전공 교육목표 조회

## 1전공 교육목표

전공의 교육목표를 조회합니다.

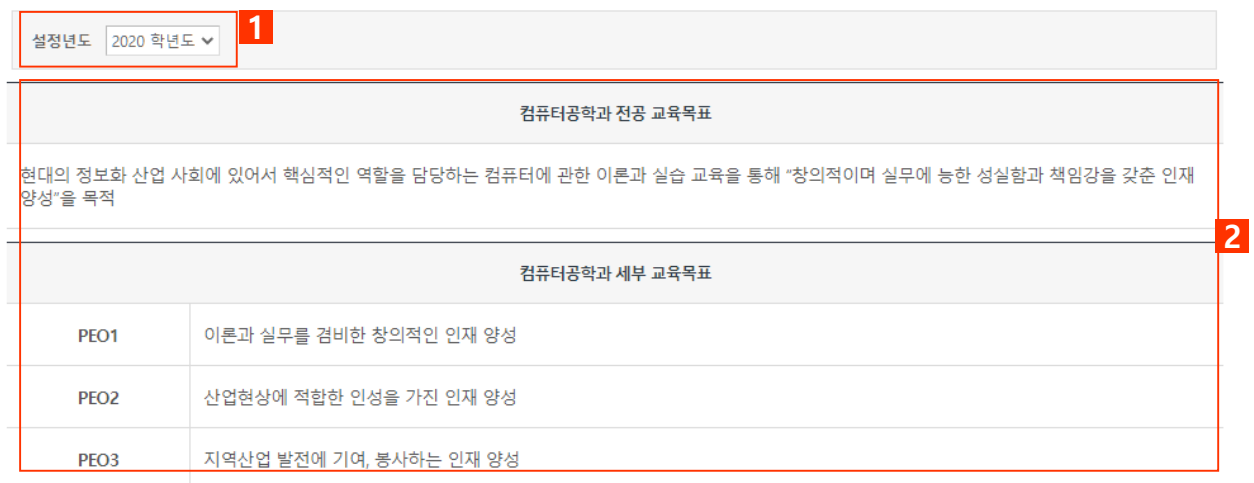

**1** 설정년도를 선택하여 해당 년도 정보를 조회할 수 있습니다.

**2** 해당년도 전공 교육목표를 조회합니다.

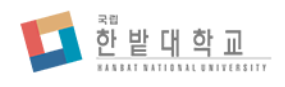

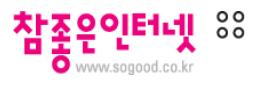

# 전공 HEQM 정보 > 전공 교과과정

Ⅰ 전공 교과과정

#### 전공 교과과정을 조회합니다.

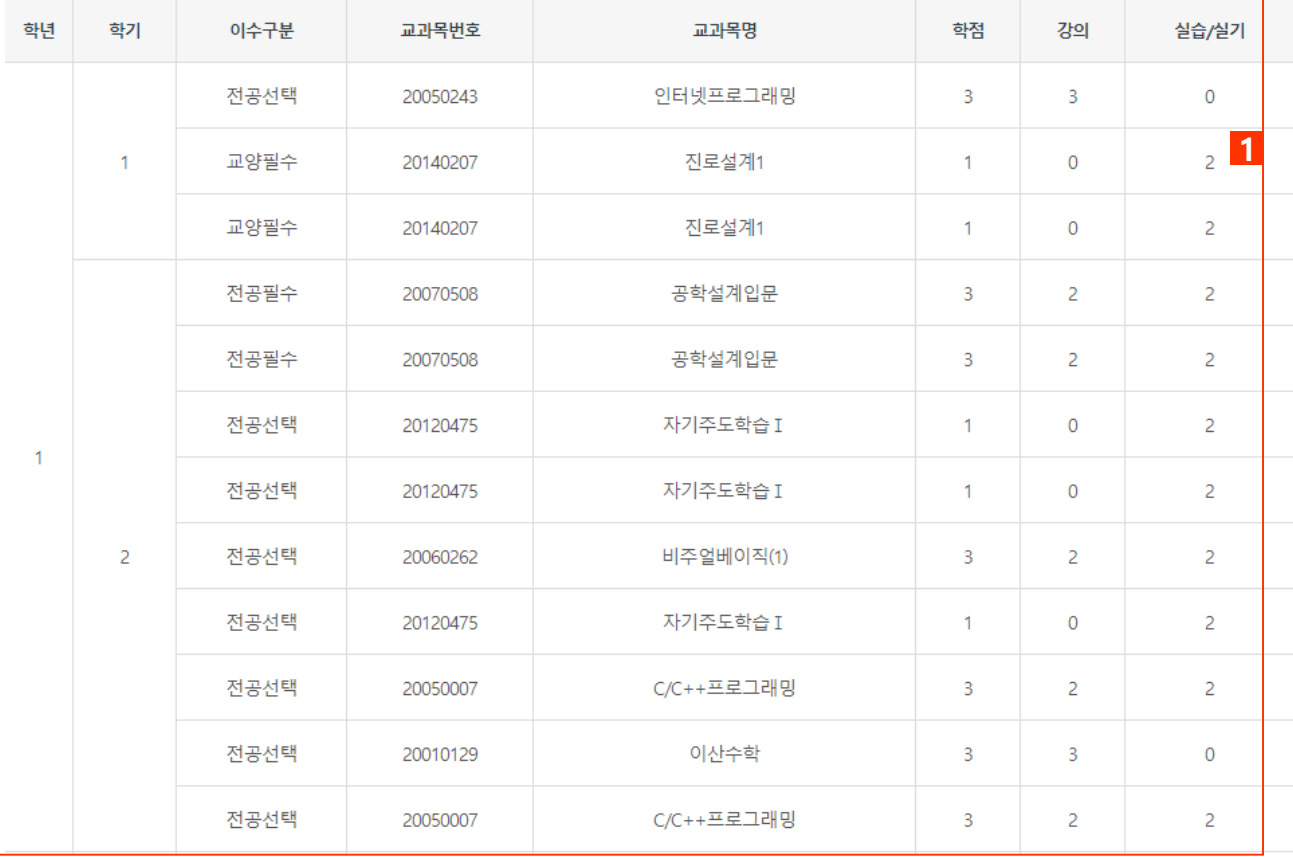

# **1** 소속 전공의 학년/학기별 전공 교과과정 정보가 제공됩니다.

\* 전공 교과과정 개설 정보는 H-CAN에서 관리하지 않고 학사시스템과 연동하여 제공 됩니다.

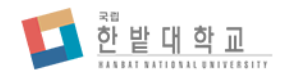

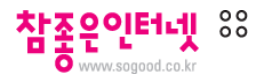

# 전공 HEQM 정보 > 비교과 역량기준 조회

### |비교과 역량조회

현재 학기에 개설된 비교과 프로그램과 마일리지 지급 기준을 조회합니다.

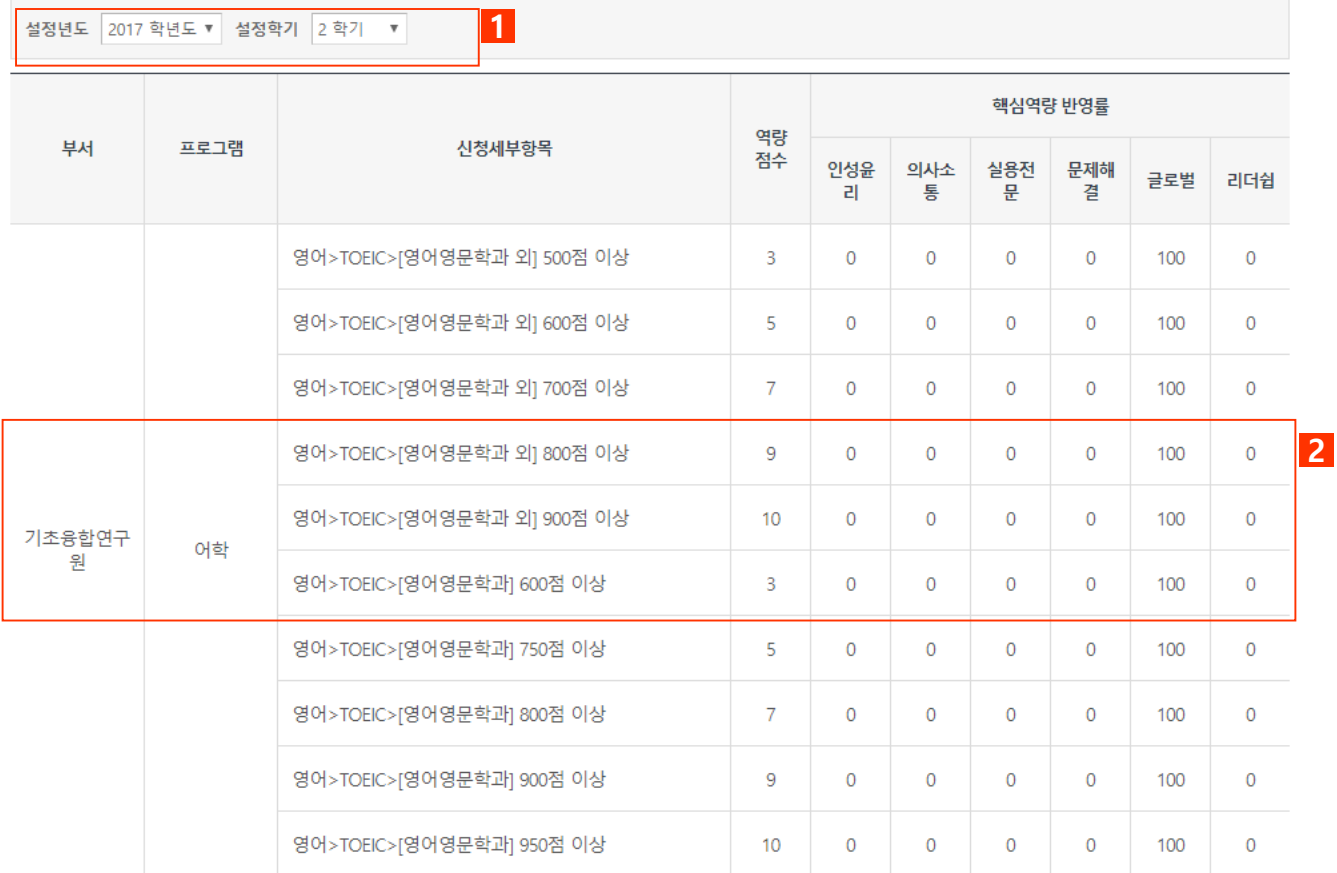

- **1** 설정년도/학기에 해당하는 비교과 활동 역량기준을 조회합니다.
- **2** 선택한 년도/학기에 개설된 비교과 프로그램에 대한 핵심역량 연관성을 조회할 수 있습니다.

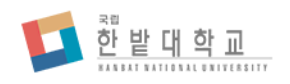

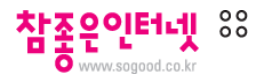

C+U200 비교과 프로그램(개인)

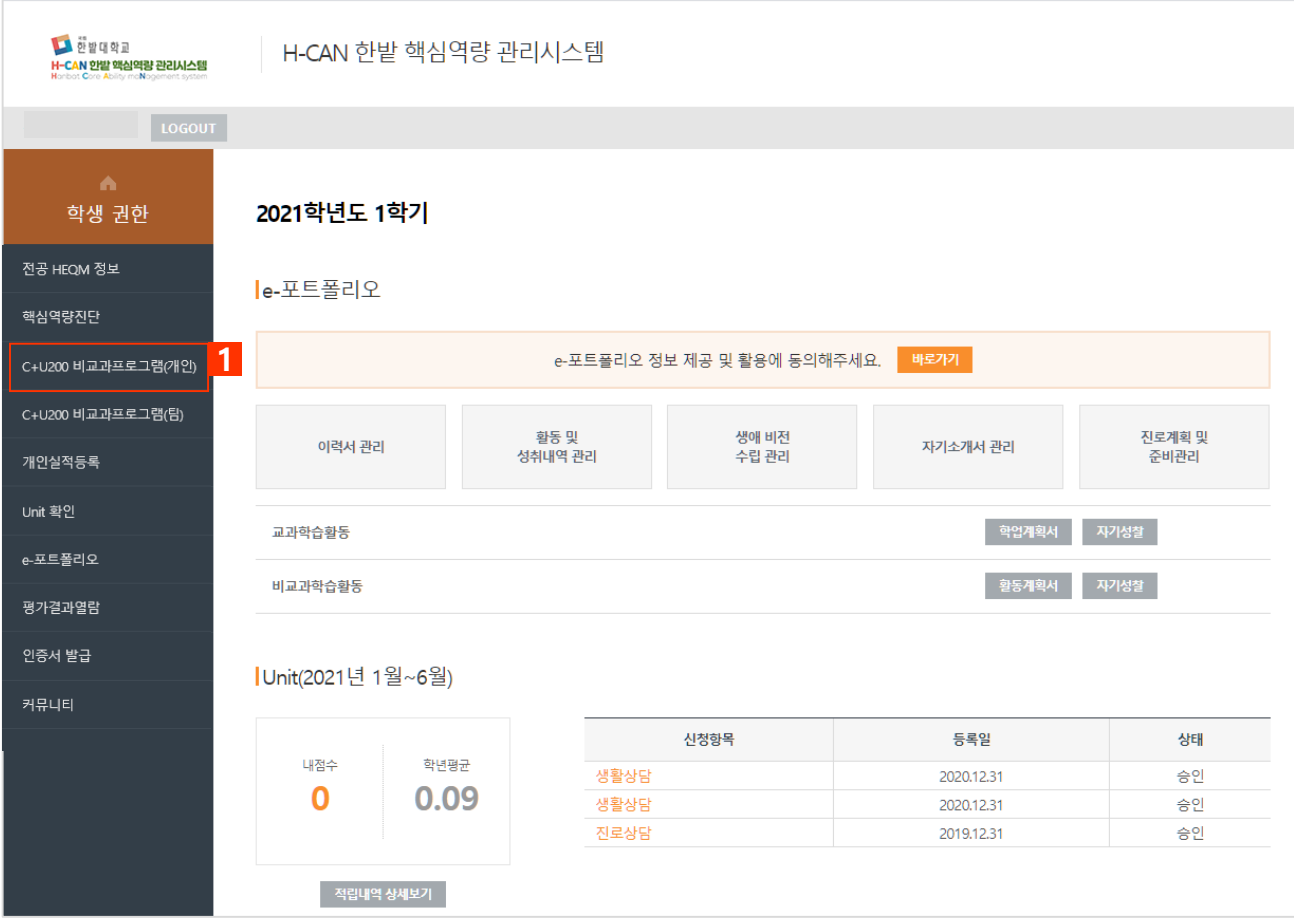

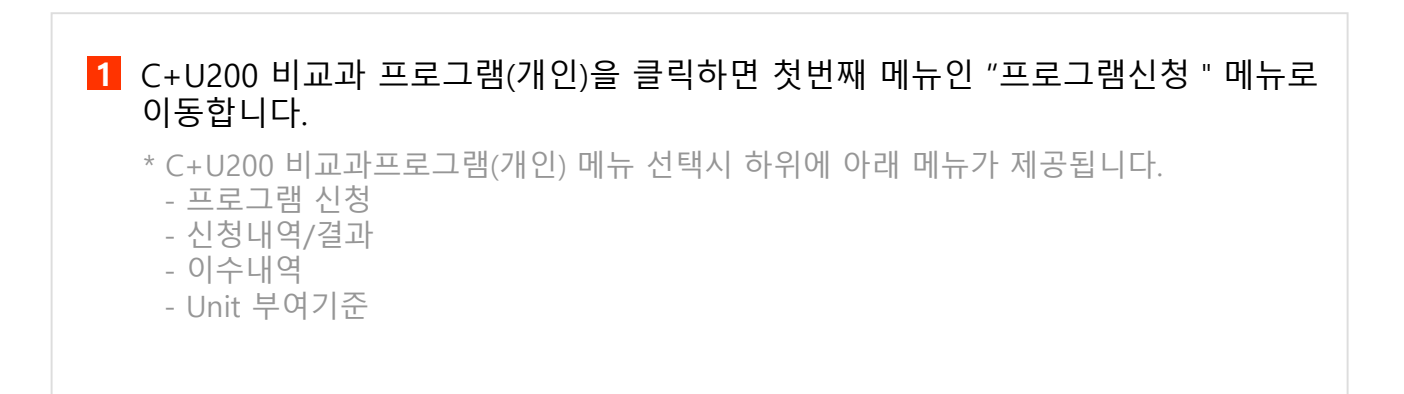

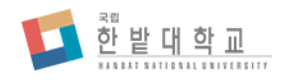

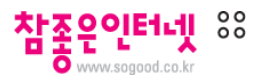

# C+U200 비교과 프로그램(개인) > 프로그램 신청

#### 프로그램 신청

참가자를 모집하는 비교과 프로그램 접수 내역을 확인하고 신청할 수 있습니다.

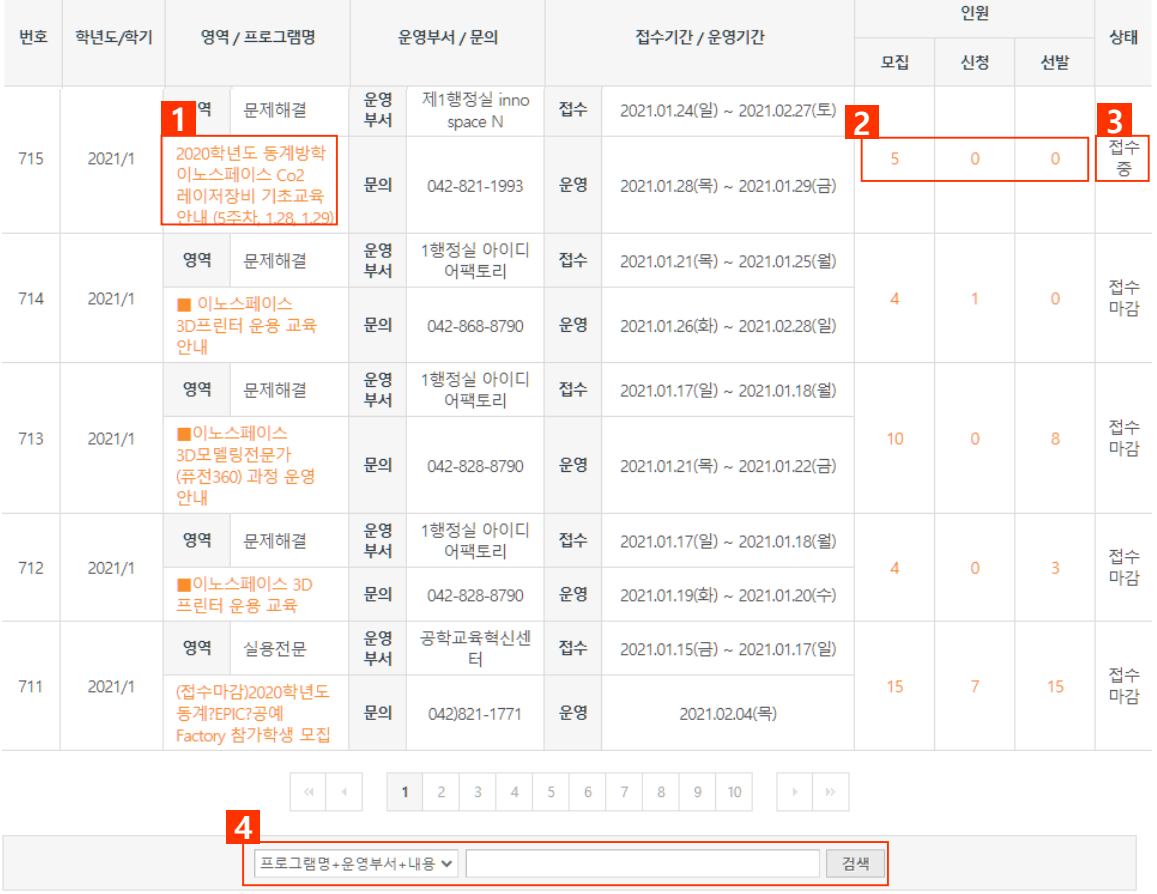

- **1** 프로그램명을 클릭하면 상세보기 화면으로 이동합니다.
- **2** 모집인원/신청/선발 인원 현황을 조회합니다.
- **3** 접수 기간에 따라 현재 프로그램 신청 가능 여부를 표시합니다. 접수 가능한 경우 "접수중", 접수기간이 종료된 경우 "접수 마감"으로 상태가 표시 됩니다.
- **4** 프로그램명/운영부서/내용 등의 검색 조건을 설정하여 키워드 검색이 가능합니다.

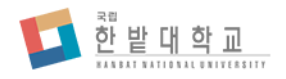

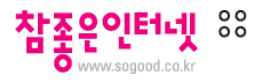

# C+U200 비교과 프로그램(개인) > 프로그램 신청 > 조회

프로그램 신청

참가자를 모집하는 비교과 프로그램 접수 내역을 확인하고 신청할 수 있습니다.

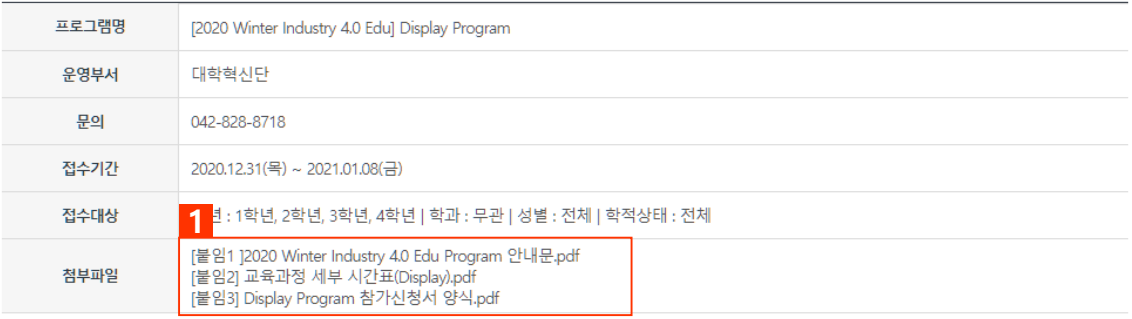

#### "한밭대-한국교통대 동계 비교과 공동 교육 프로그램" 참여 신청을 위한 방문을 환영합니다.

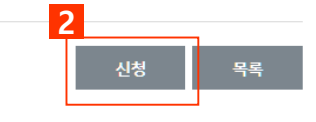

프로그램의 상세 정보를 조회하는 페이지입니다.

**1** 첨부파일은 비교과운영자가 프로그램 등록 시 첨부한 프로그램 관련 파일입니다.

**2** 프로그램 신청 버튼을 클릭하면 신청 화면으로 이동합니다.

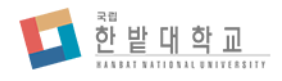

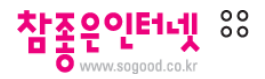

# C+U200 비교과 프로그램(개인) > 프로그램 신청 > 신청

#### **I프로그램 신청**

참가자를 모집하는 비교과 프로그램 접수 내역을 확인하고 신청할 수 있습니다.

#### 신청자

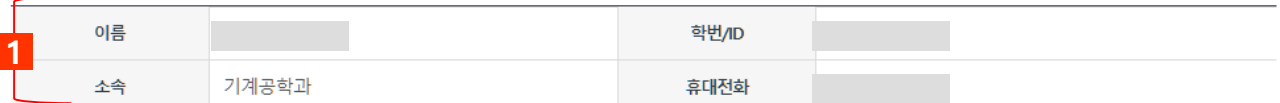

#### 신청정보

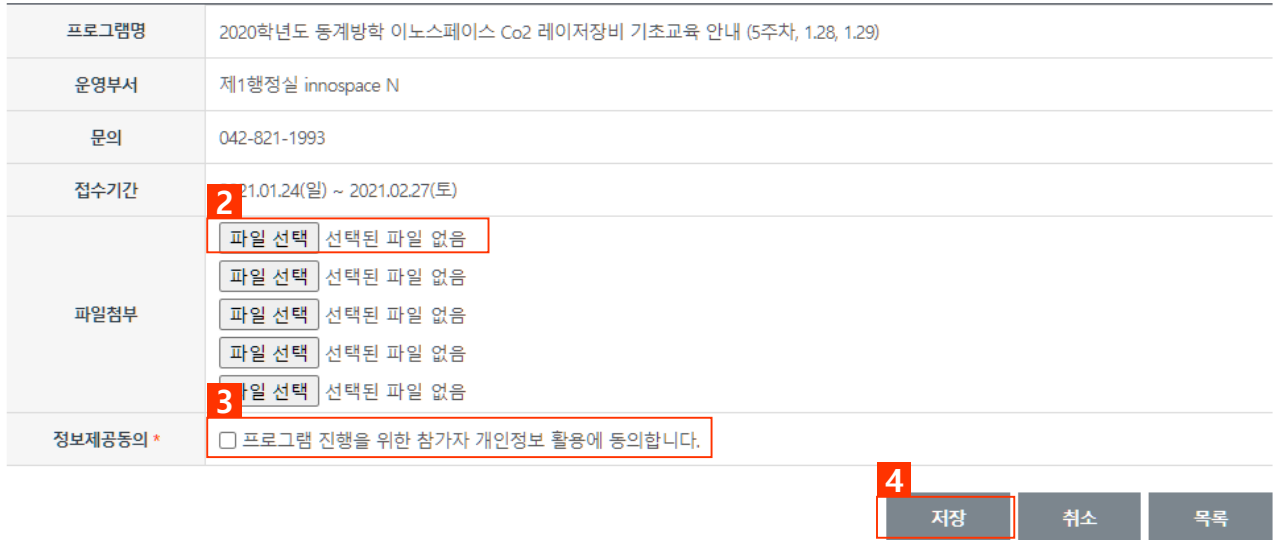

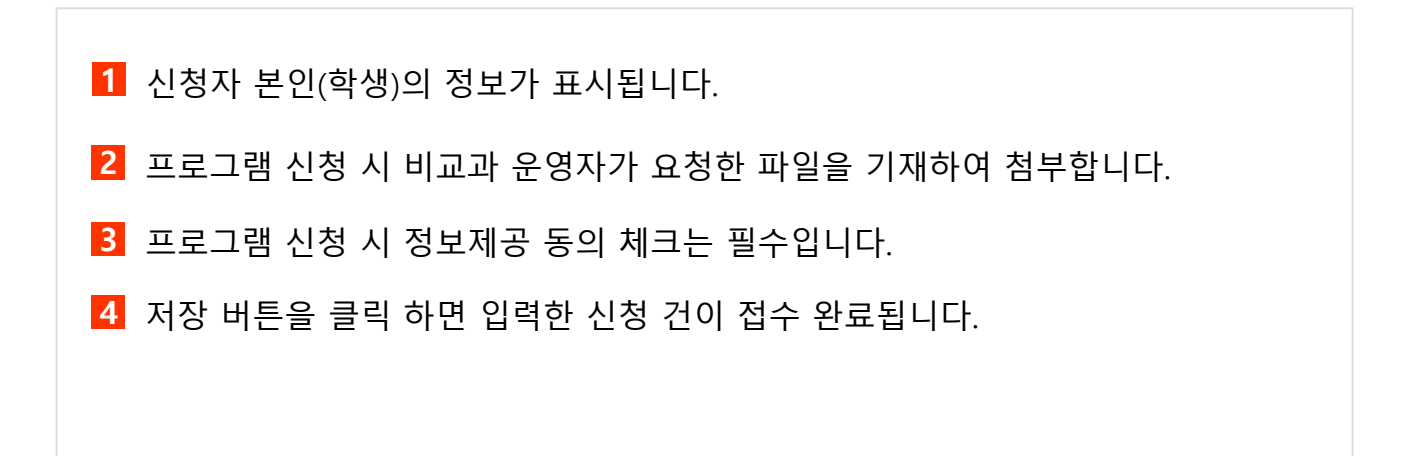

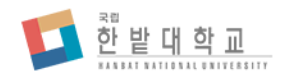

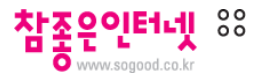

# C+U200 비교과 프로그램(개인) > 신청내역/결과

Ⅰ신청내역/결과

비교과 프로그램 접수 신청내역 및 결과를 확인합니다.

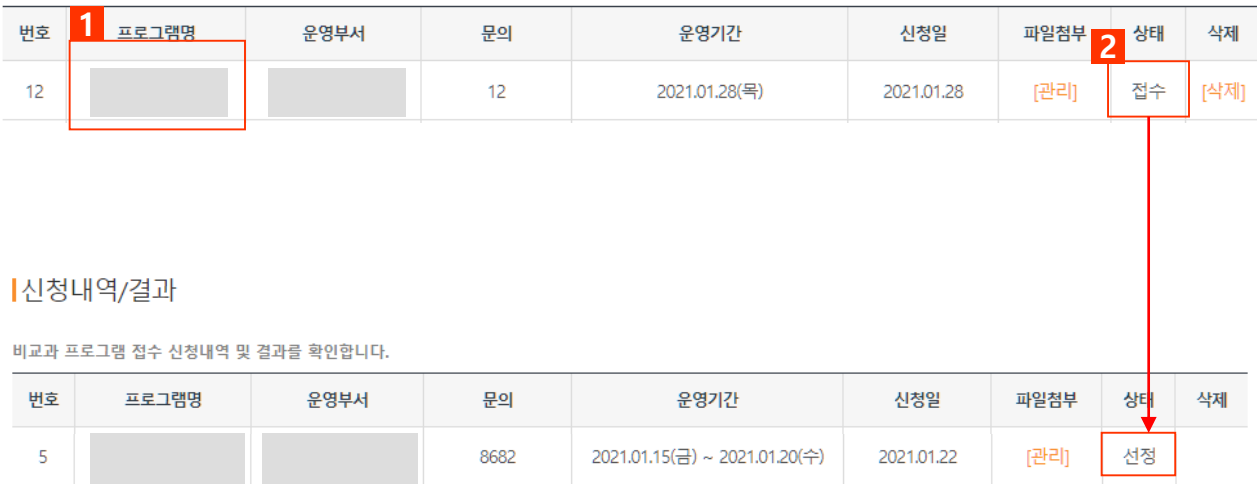

**1** 내가 신청한 비교과 접수프로그램을 확인할 수 있습니다.

**2** 접수내역의 상태에 따라 접수중일 때는 본인이 취소(=삭제)가 가능하며, 접수자 선정 처리가 완료된 이후에는 온라인상에서의 접수취소 기능은 제공되지 않습니 다.

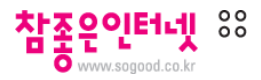

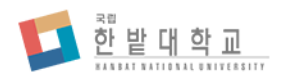

# C+U200 비교과 프로그램(개인) > 이수내역

|이수내역

비교과 프로그램 이수내역을 확인합니다.

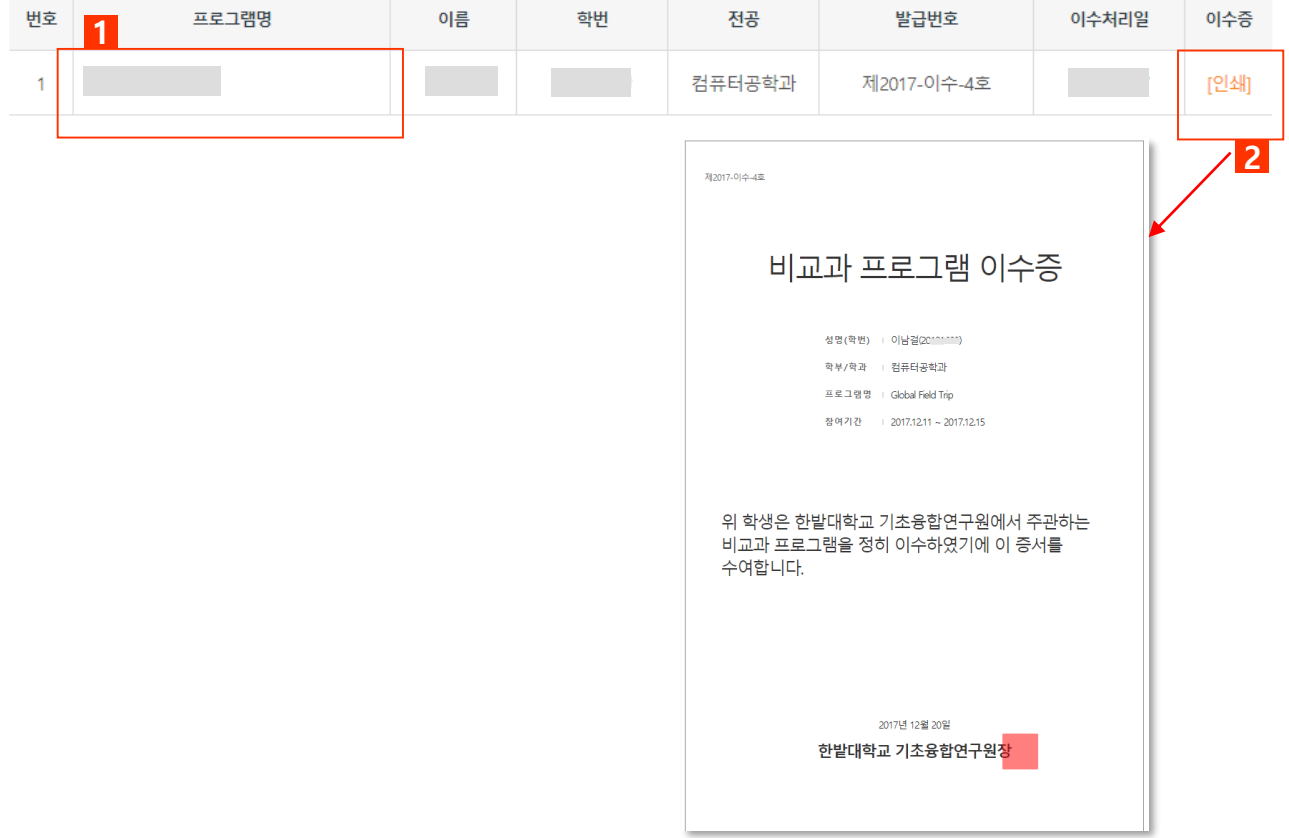

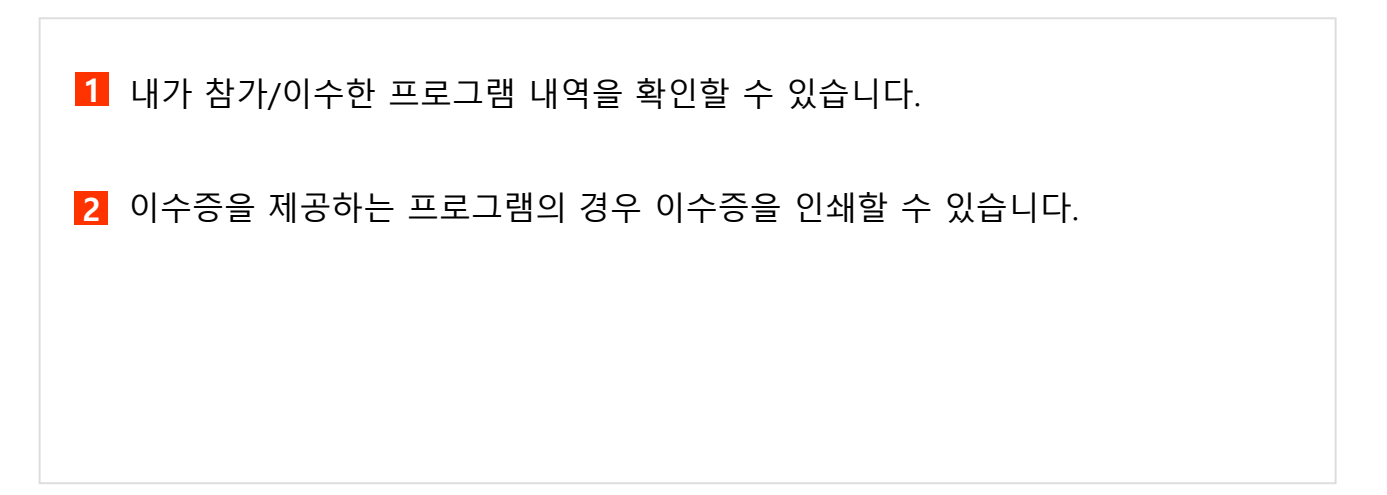

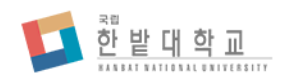

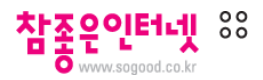

C+U200 비교과 프로그램(팀)

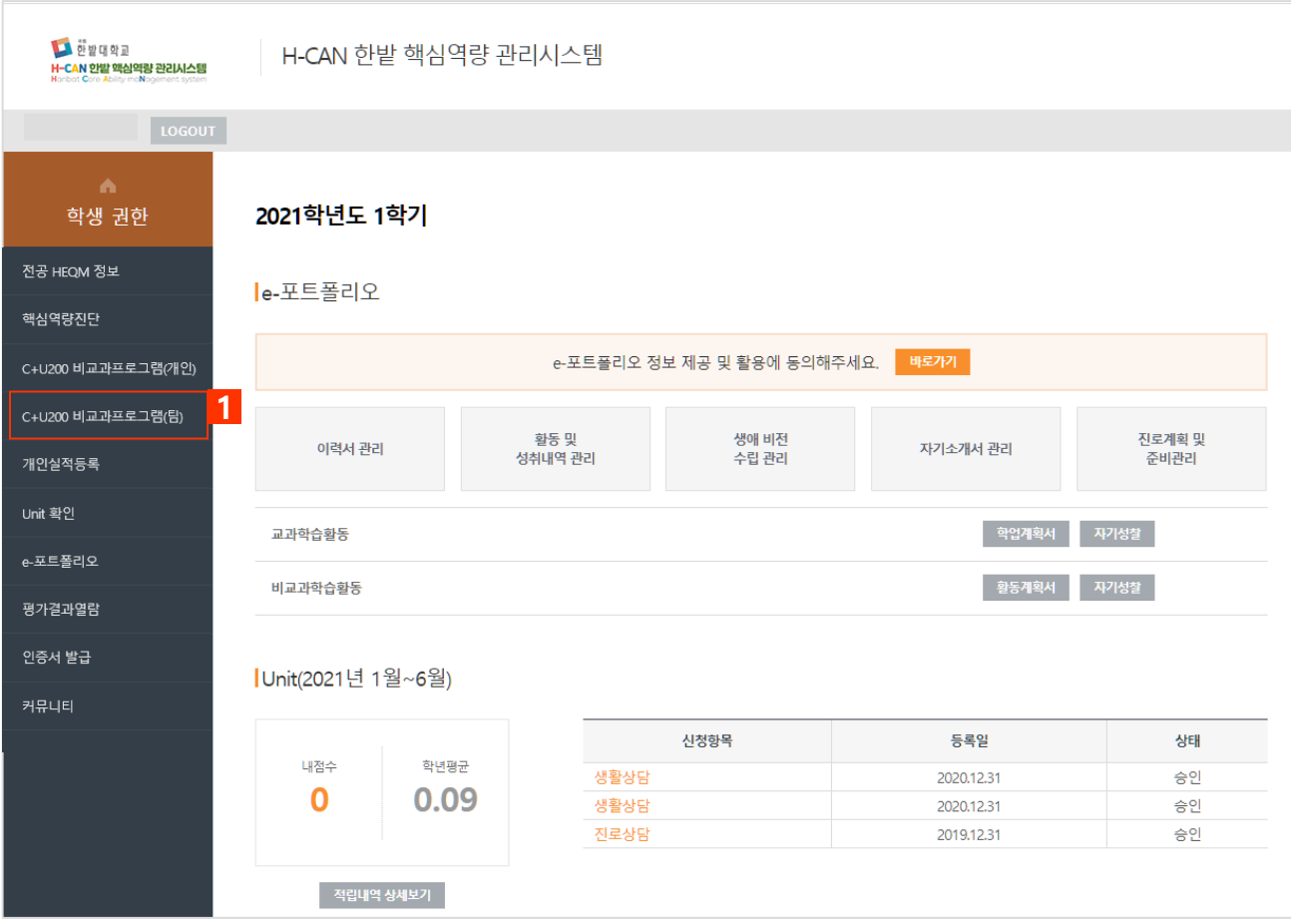

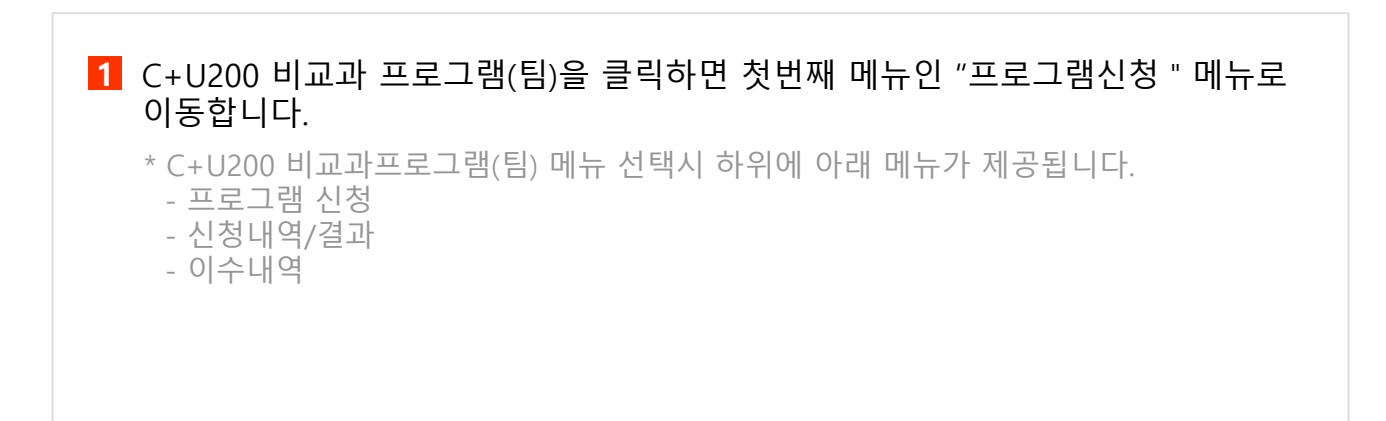

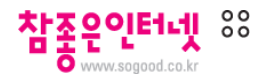

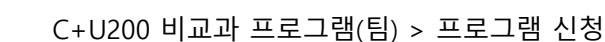

#### 프로그램 신청

한 밭 대 학 교

참가자를 모집하는 비교과 프로그램 접수 내역을 확인하고 신청할 수 있습니다.

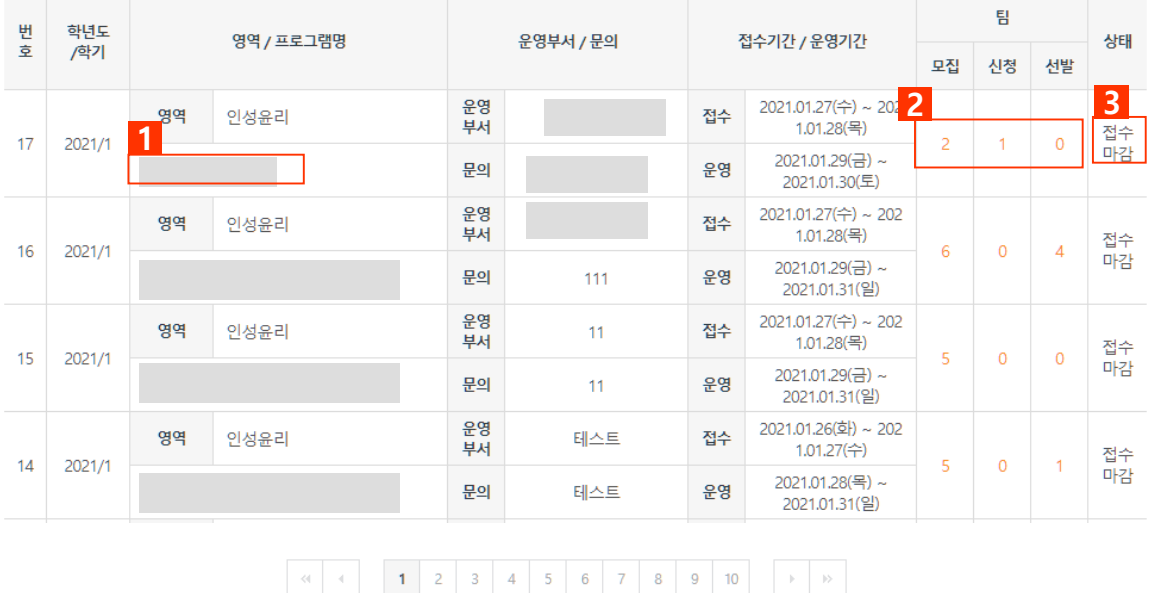

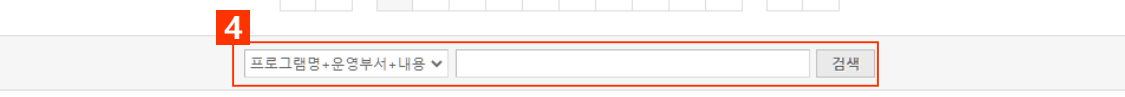

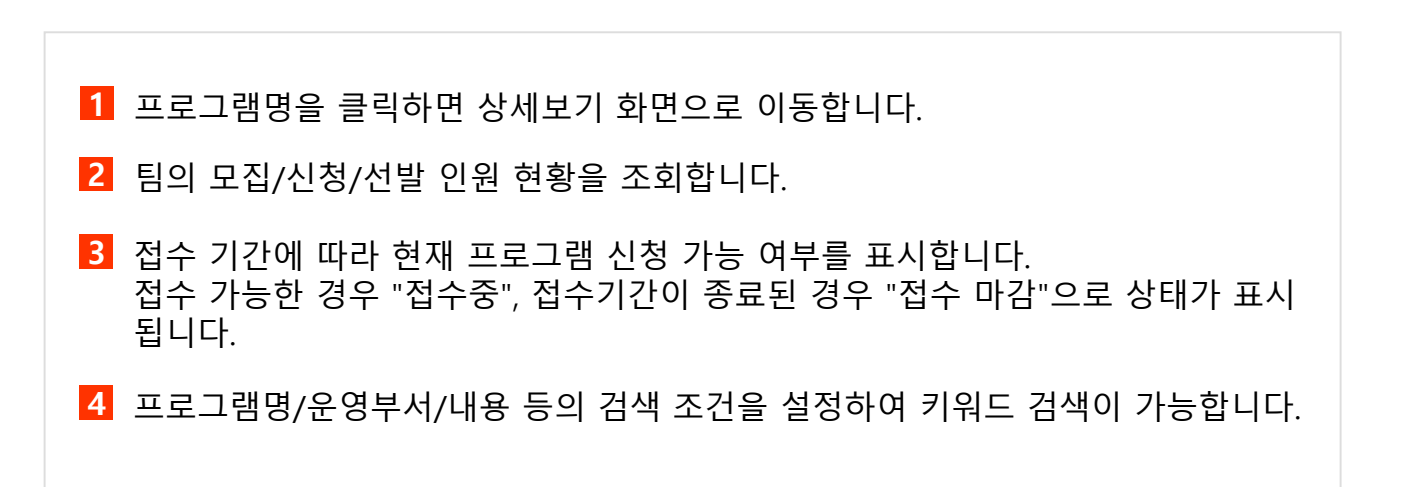

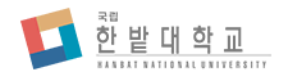

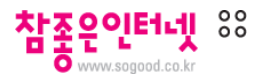

# C+U200 비교과 프로그램(팀) > 프로그램 신청 > 조회

프로그램 신청

참가자를 모집하는 비교과 프로그램 접수 내역을 확인하고 신청할 수 있습니다.

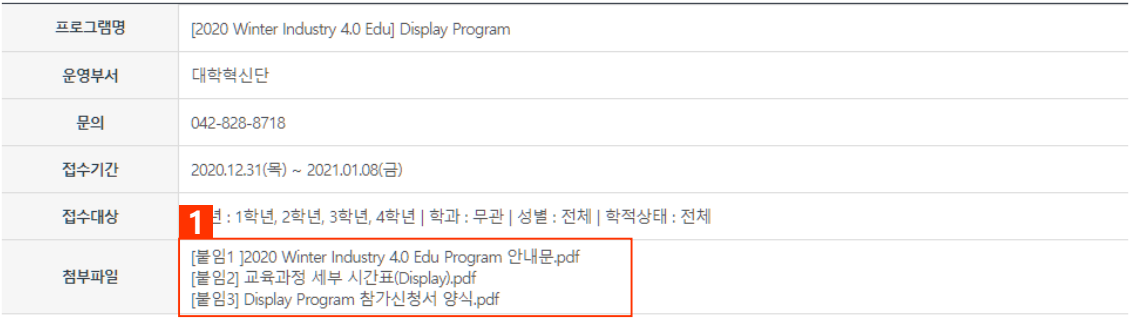

#### "한밭대-한국교통대 동계 비교과 공동 교육 프로그램" 참여 신청을 위한 방문을 환영합니다.

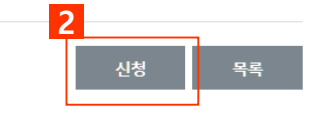

프로그램의 상세 정보를 조회하는 페이지입니다.

**1** 첨부파일은 비교과운영자가 프로그램 등록 시 첨부한 프로그램 관련 파일입니다.

**2** 프로그램 신청 버튼을 클릭하면 신청 화면으로 이동합니다.

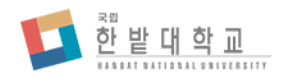

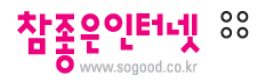

# C+U200 비교과 프로그램(팀) > 프로그램 신청 > 신청

# Ⅰ 프로그램 신청

참가자를 모집하는 팀별 비교과 프로그램 접수 내역을 확인하고 신청할 수 있습니다.

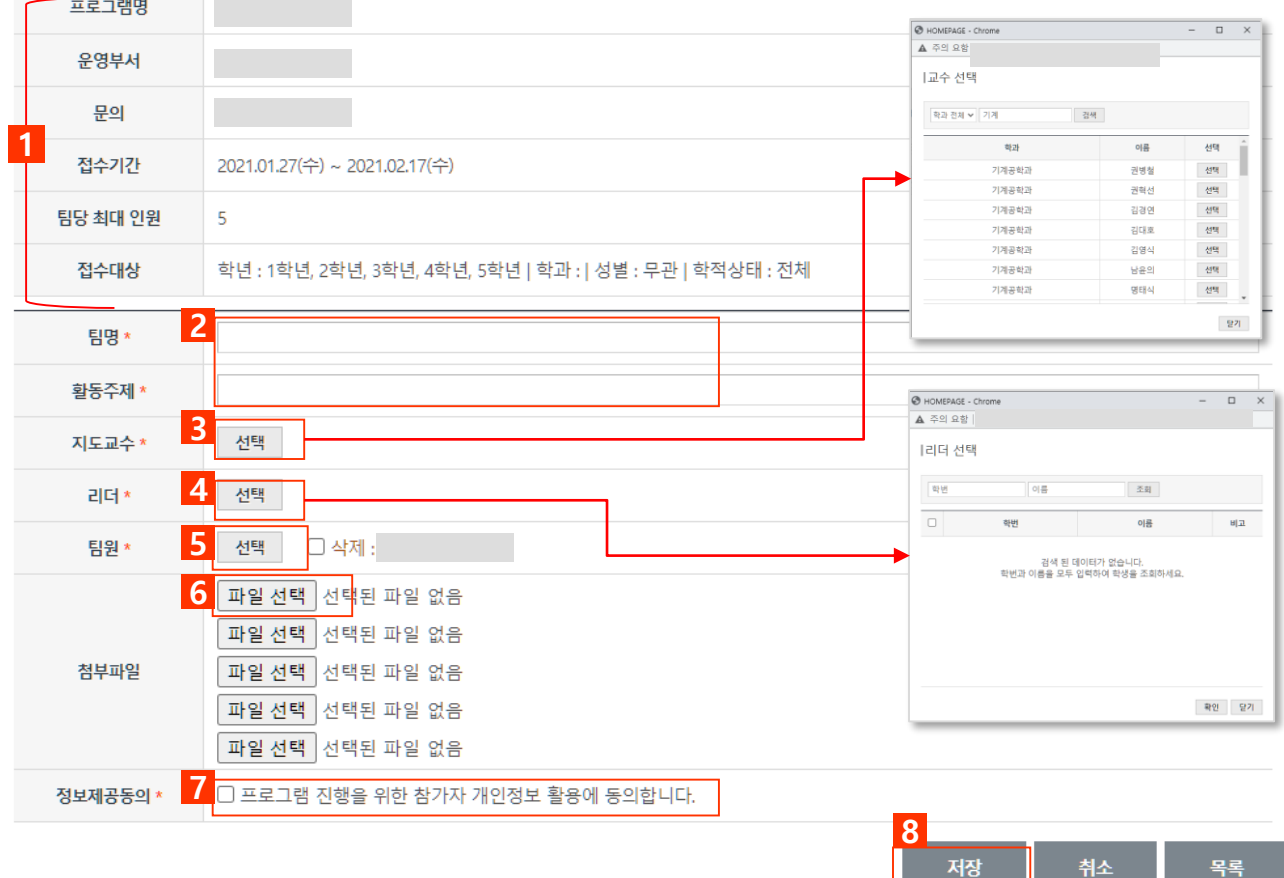

- 프로그램의 세부정보입니다. 접수대상 및 팀당 최대인원을 확인하여 신청합니다.
- 팀명과 활동주제는 텍스트로 입력합니다.
- 지도교수님의 학과 및 성함을 입력하여 조회한 뒤 선택합니다.
- 리더의 이름과 학번을 입력하여 일치하는 값이 있는 경우 등록됩니다.
- 작성자는 자동으로 팀원에 추가되며, 그외의 팀원들은 이름과 학번을 입력하여 추가합니다.
- 프로그램 신청 시 비교과 운영자가 요청한 파일을 기재하여 첨부합니다.
- 프로그램 신청 시 정보제공 동의 체크는 필수입니다.
- 저장 버튼을 클릭 하면 입력한 신청 건이 접수 완료됩니다.

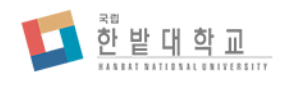

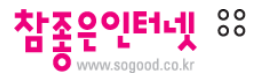

# C+U200 비교과 프로그램(팀) > 신청내역/결과

Ⅰ신청내역/결과

비교과 프로그램 접수 신청내역 및 결과를 확인합니다.

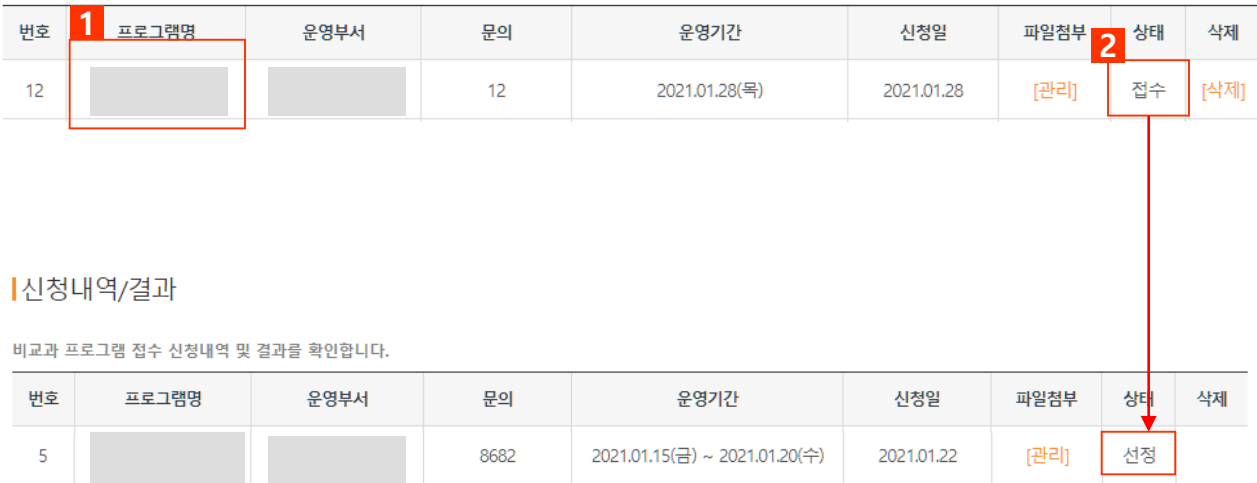

**1** 내가 신청한 비교과 접수프로그램을 확인할 수 있습니다.

**2** 접수내역의 상태에 따라 접수중일 때는 본인이 취소(=삭제)가 가능하며, 접수자 선정 처리가 완료된 이후에는 온라인상에서의 접수취소 기능은 제공되지 않습니 다.

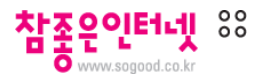

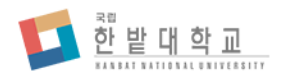

# C+U200 비교과 프로그램(팀) > 이수내역

|이수내역

비교과 프로그램 이수내역을 확인합니다.

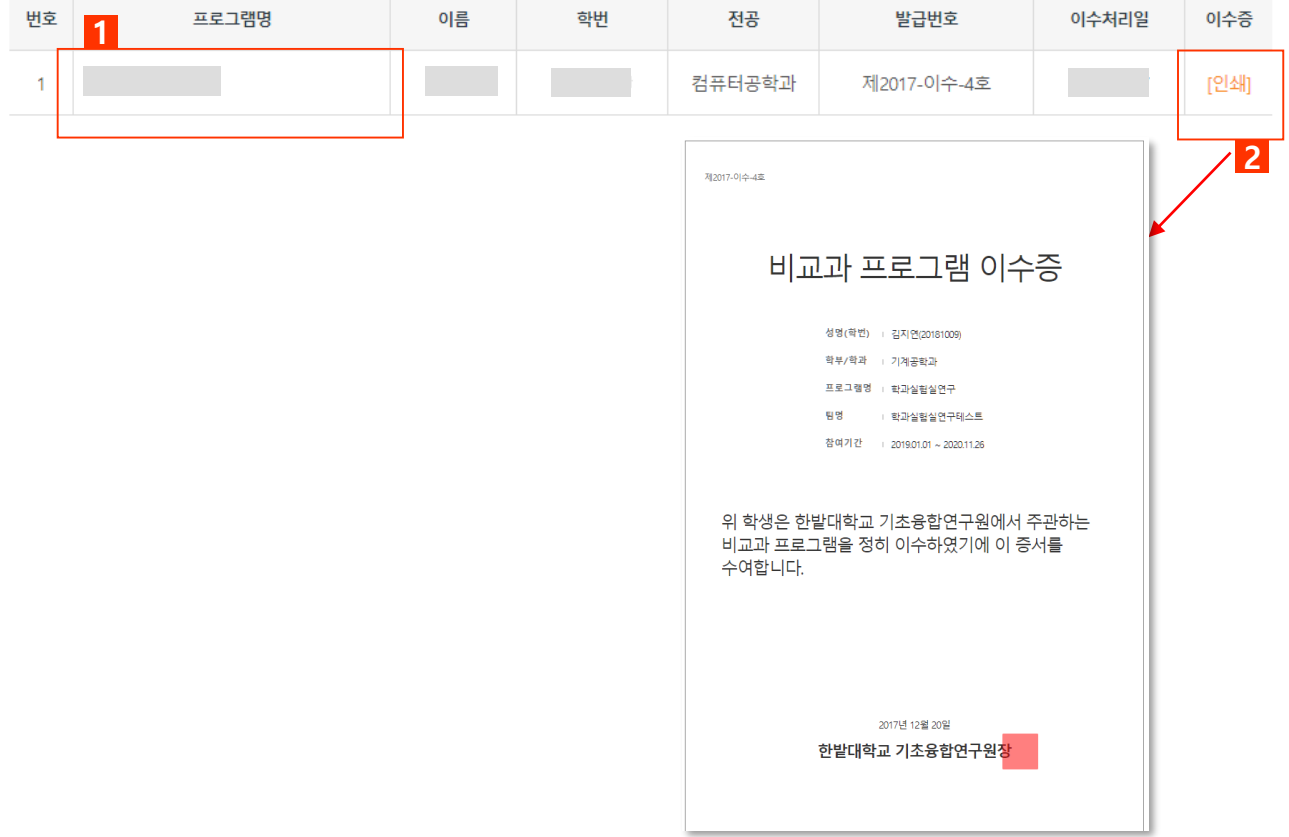

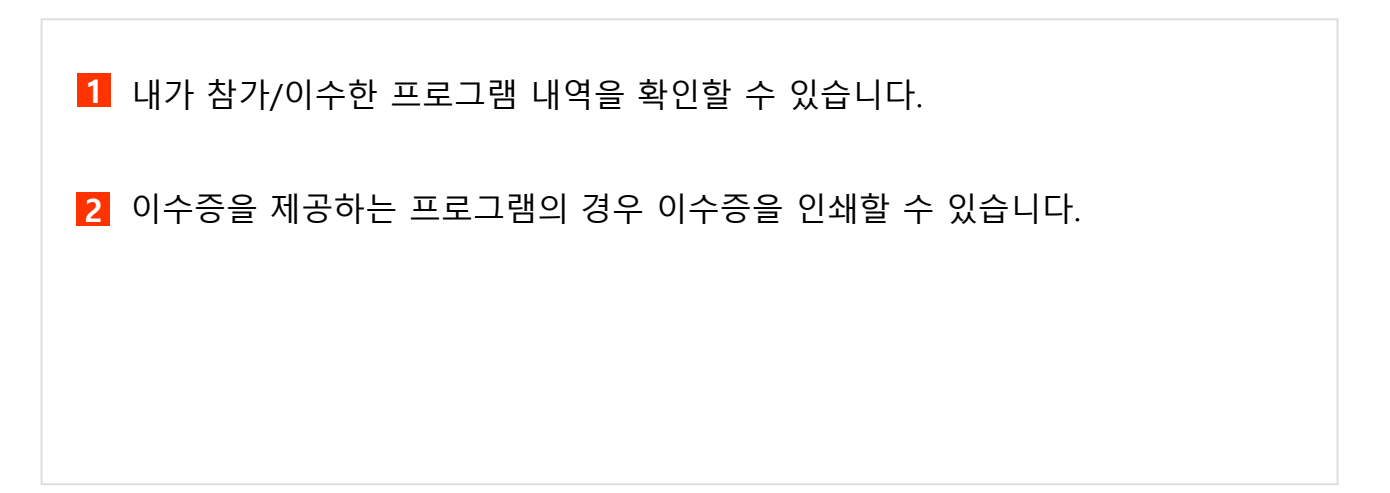

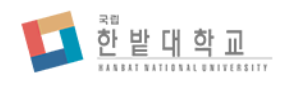

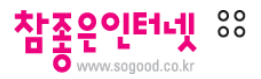

# 개인실적등록

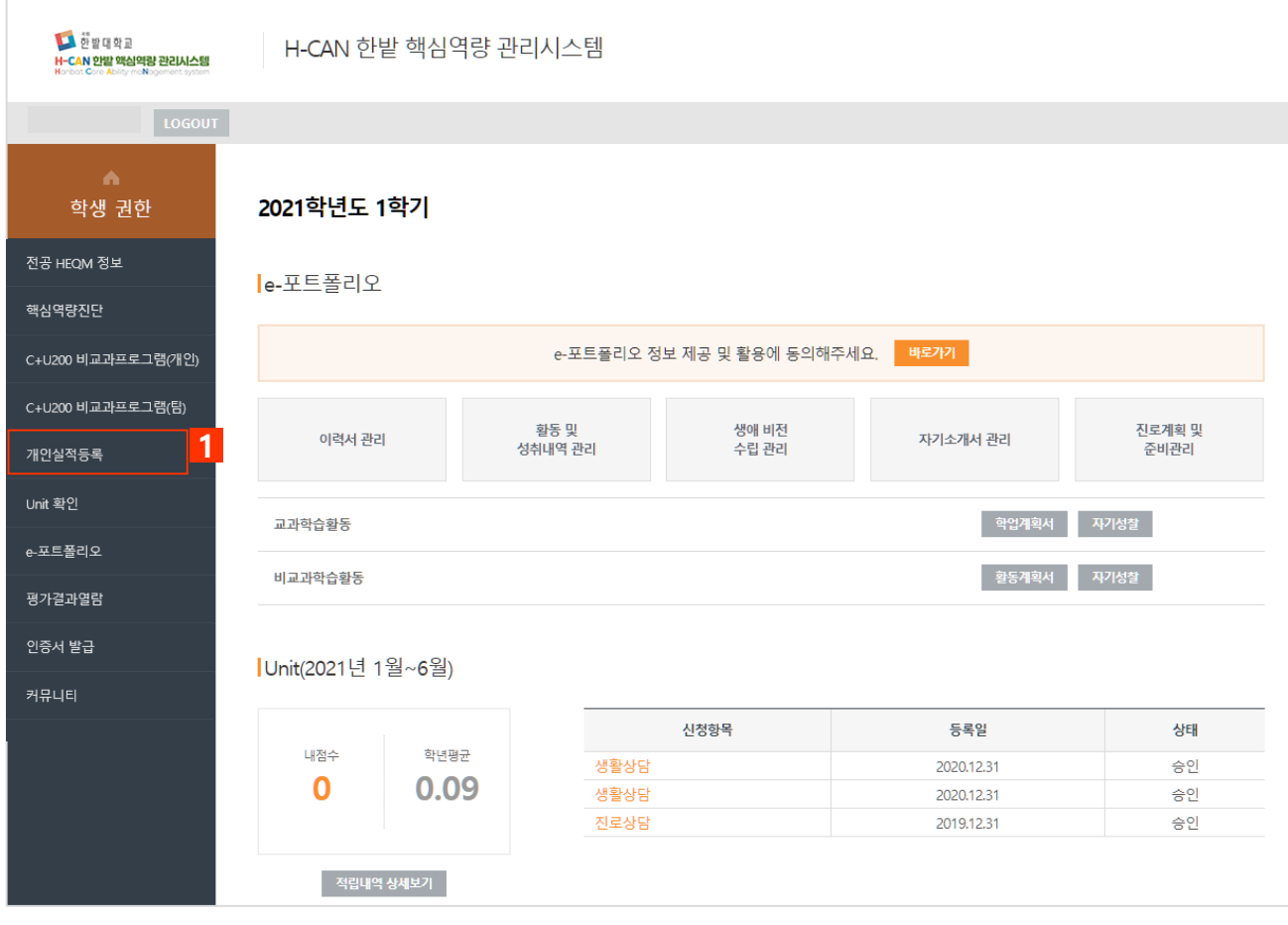

**1** 마일리지를 클릭하면 첫번째 메뉴인 "실적등록"메뉴로 이동합니다.

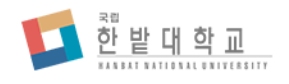

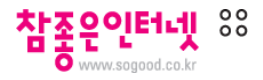

# 개인실적등록 > 실적등록

# |실적등록

Unit 적립기준을 확인하고 신청할 수 있습니다.

기초융합연구원

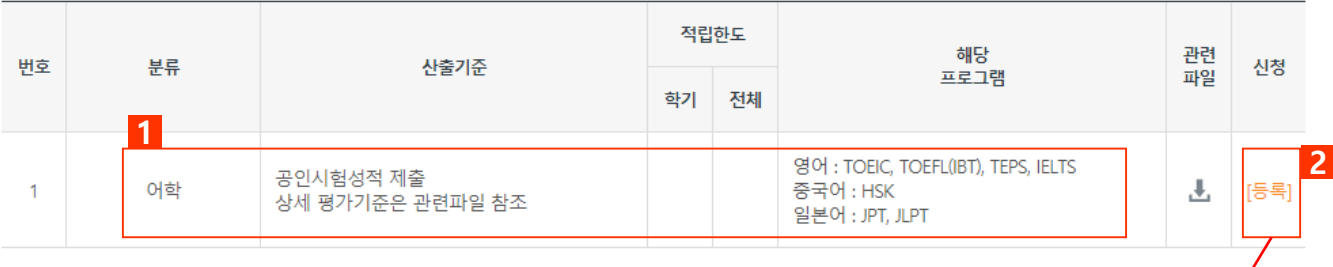

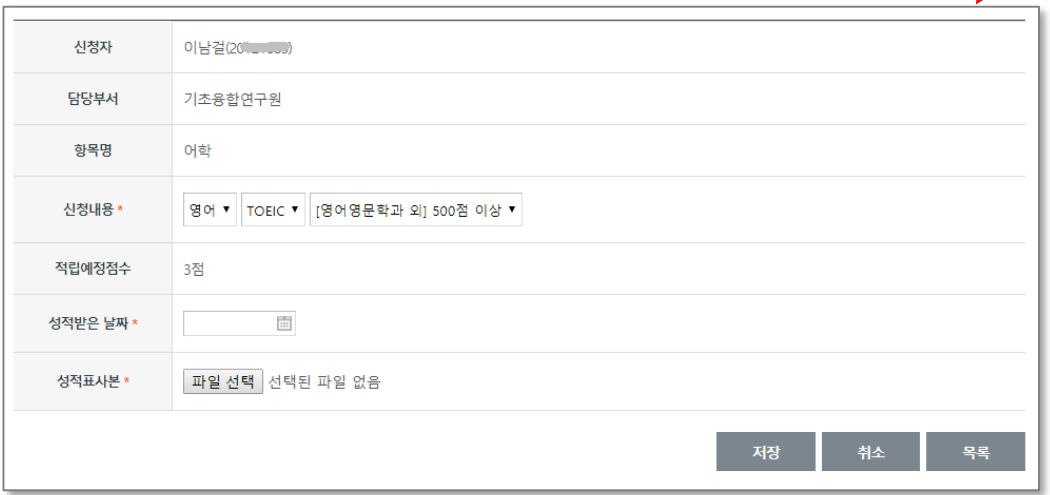

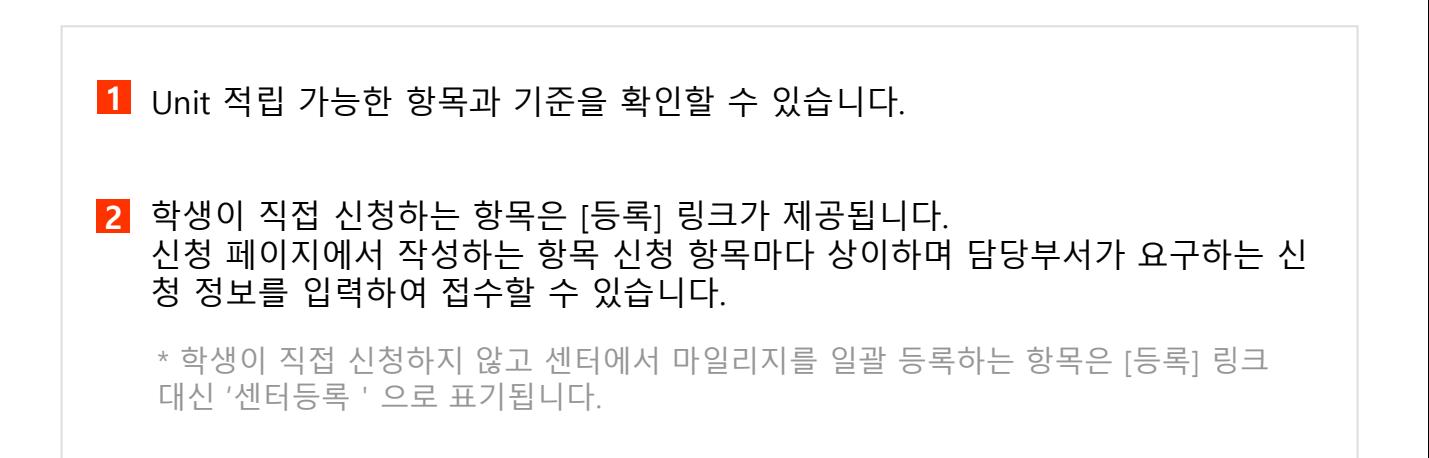

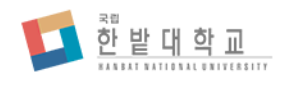

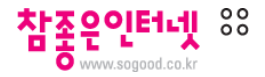

# Unit 확인 > 적립 Unit 확인

# |적립 Unit 확인

Unit 신청내역 및 결과를 확인합니다.

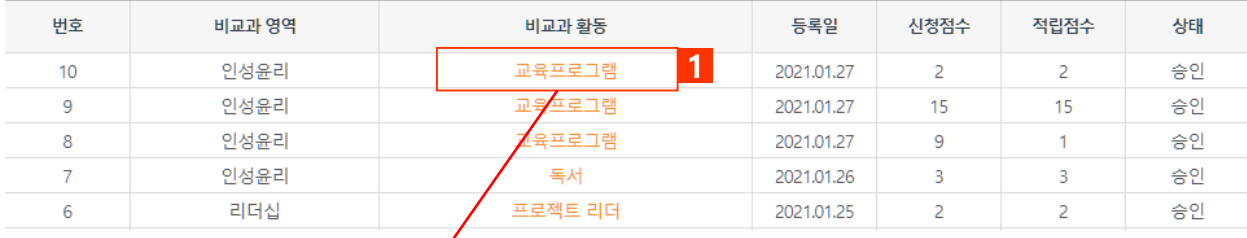

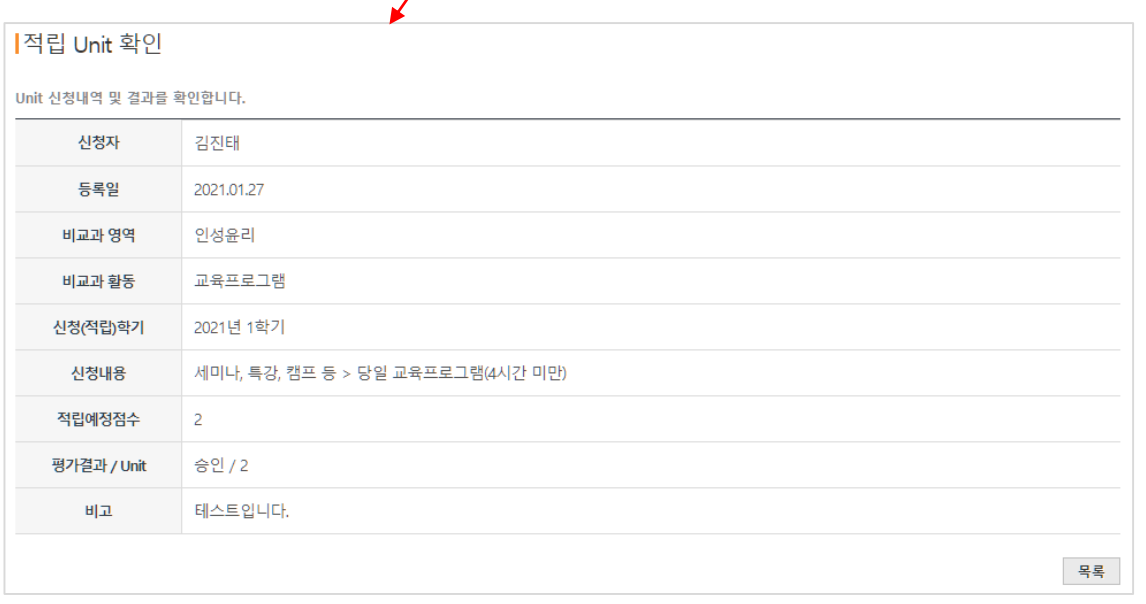

**1** 신청 및 적립된 내역을 확인할 수 있으며, 신청항목을 클릭하여 상세 내용을 조 회할 수 있습니다.

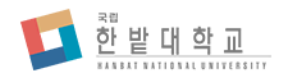

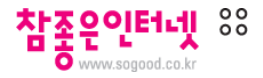

Unit 확인 > Unit 상세내역 확인

|적립 마일리지 조회

나의 마일리지 적립 현황을 조회합니다.

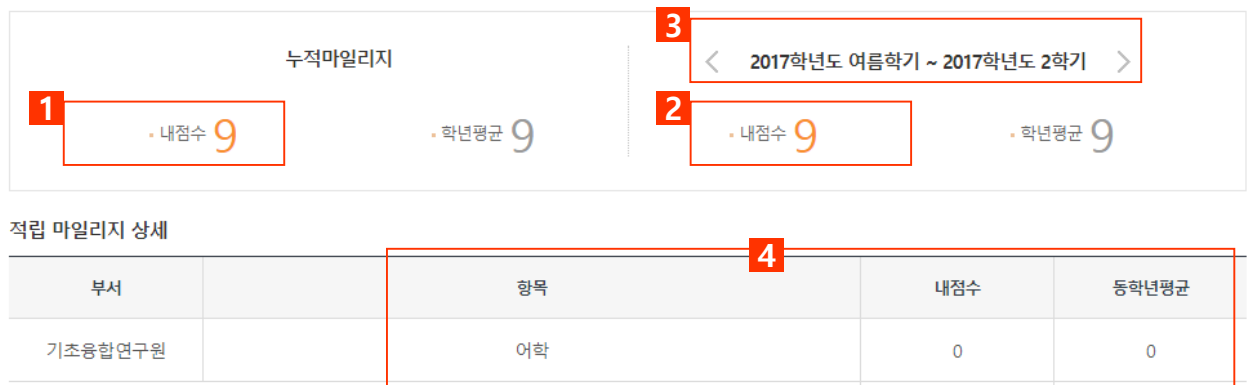

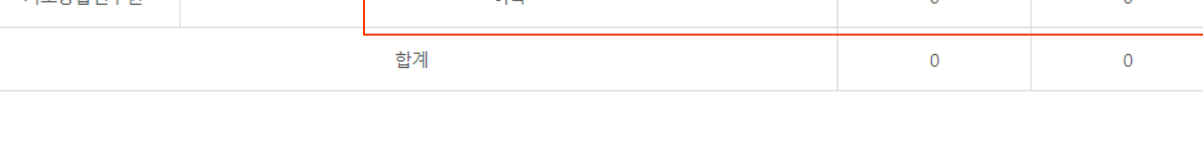

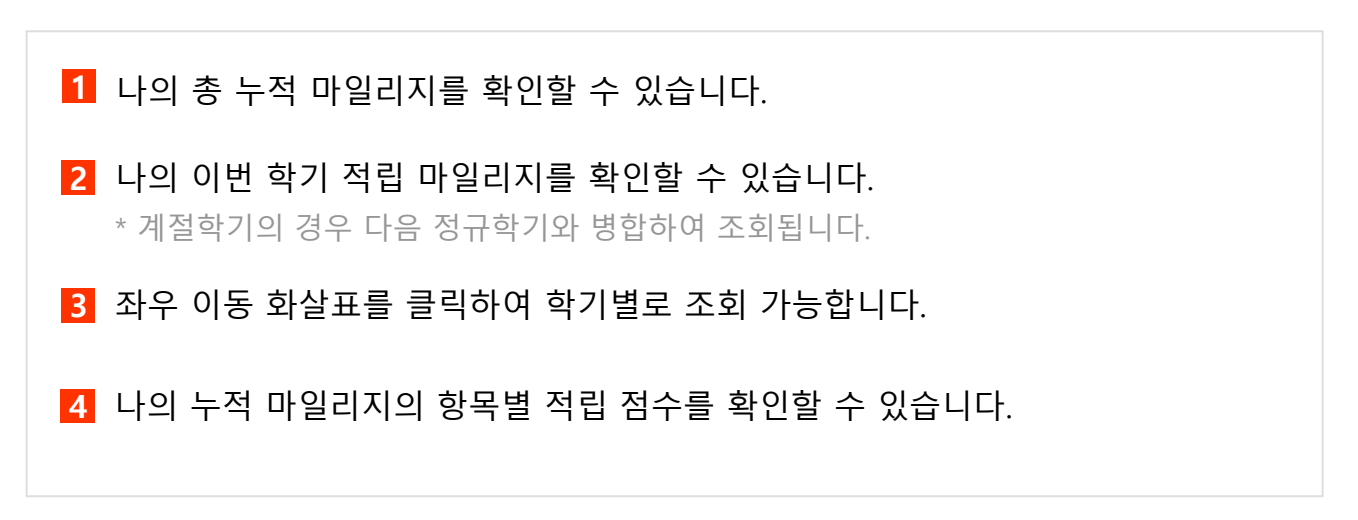

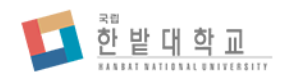

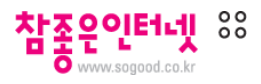

## e-포트폴리오

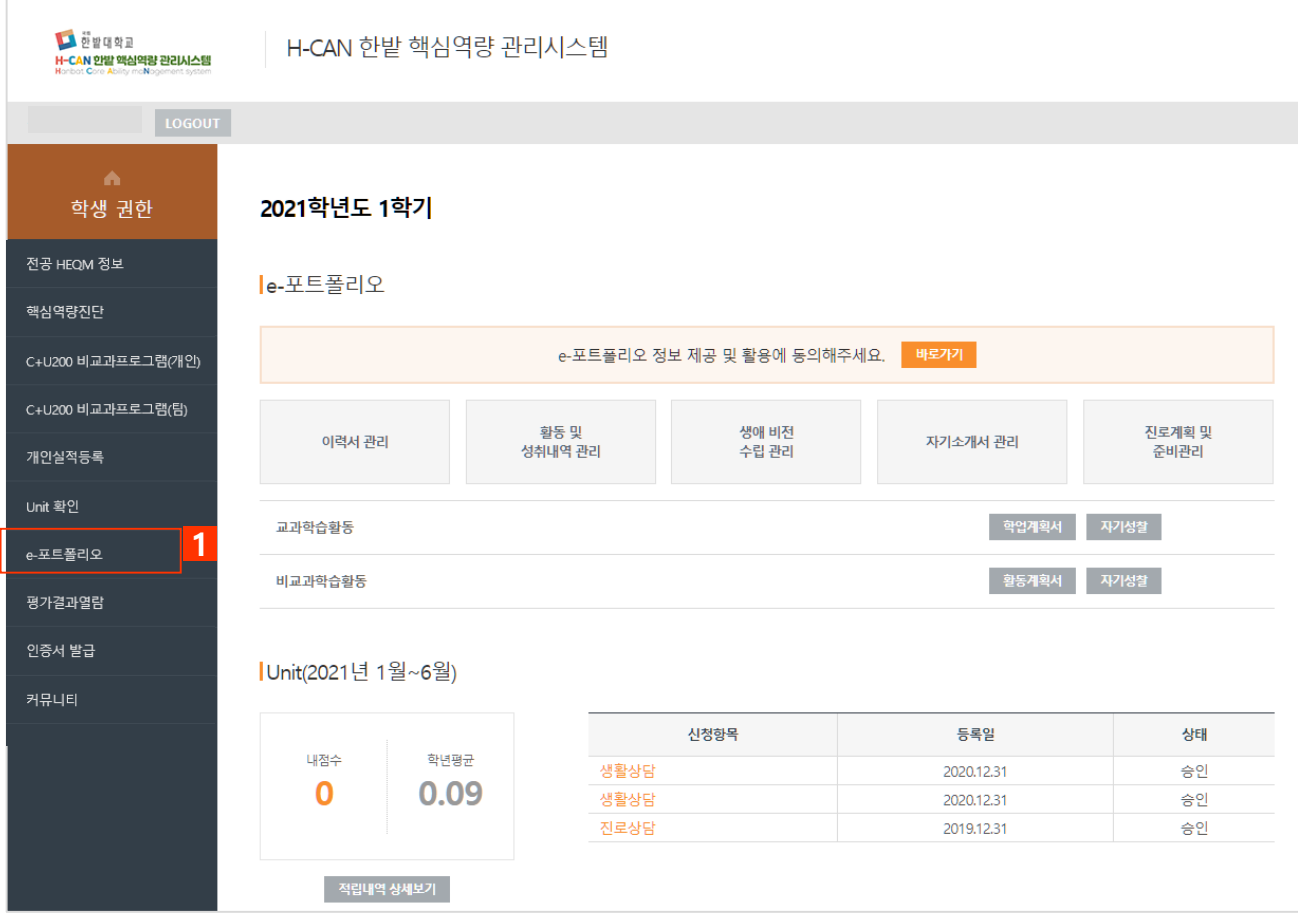

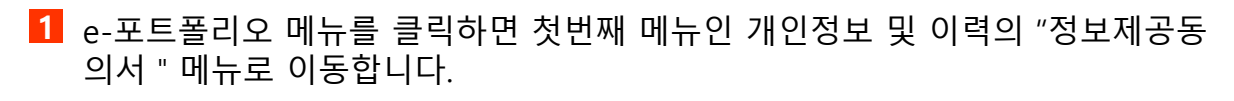

\* e-포트폴리오 메뉴 선택시 하위에 아래 메뉴가 제공됩니다.

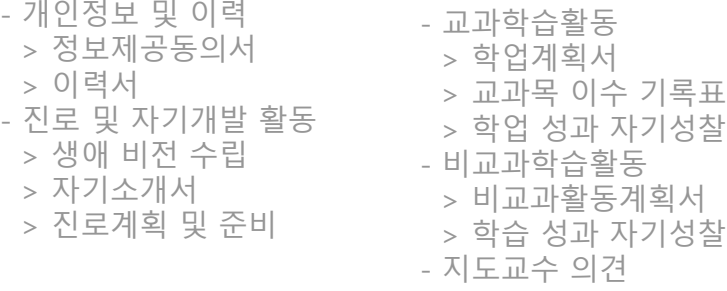

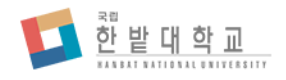

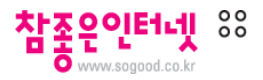

# e-포트폴리오 > 개인정보 및 이력 > 정보제공동의서

|정보제공동의서

개인정보의 제공 및 활용 동의 여부를 관리합니다.

학생 포트폴리오 개인정보 제공 및 활용 동의서

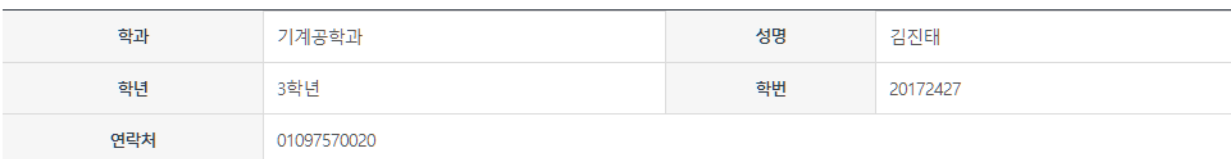

상기 본인은 한밭대학교에서 필요하다고 판단되는 경우

학생 정보 및 포트폴리오 관련 정보를 제공하는 것에 동의합니다.

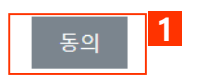

인쇄

# **1** [동의] 버튼을 클릭하여 포트폴리오 작성 정보의 제공 및 활용에 동의 처리할 수 .<br>있습니다.

\* 학생이 작성한 포트폴리오 내용을 학생지도에 활용할 수 있도록 e-포트폴리오 메뉴 이용 전 반드시 정보제공 및 활용에 동의해야 합니다.

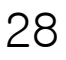

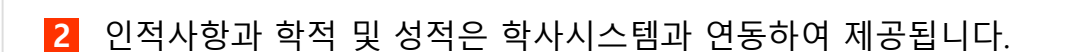

컴퓨터공학과 3학년 재학 박웅규 2015년 1학기: 4.00 2학기: 4.05 성적 2016년 1학기: 4.02 2학기: 4.11 2017년 1학기: 4.14 2학기 :

**1** 학생 이력서의 인적사항을 조회하고 기타 이력서 작성항목을 관리할 수 있습니

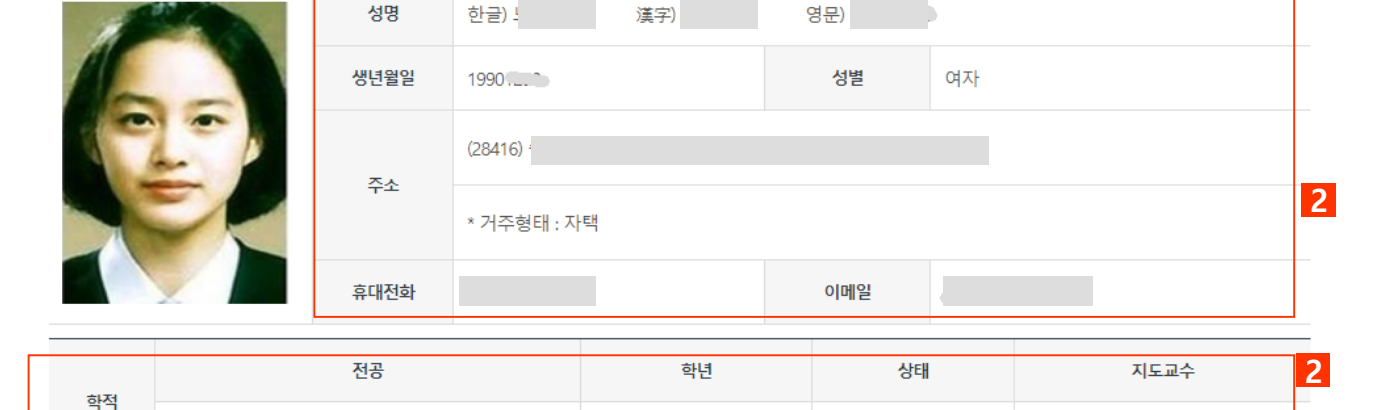

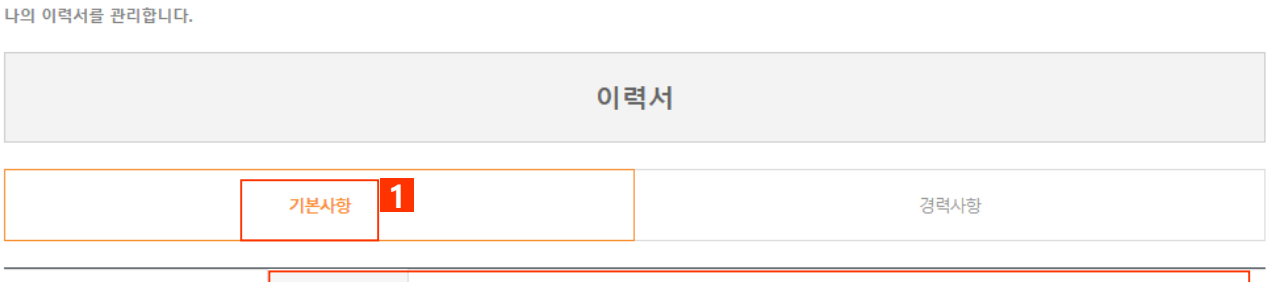

**H-CAN 한밭핵심역량관리시스템**

다.

|이력서

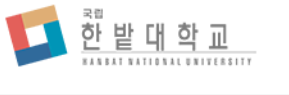

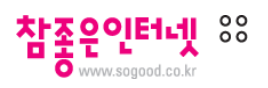

# e-포트폴리오 > 개인정보 및 이력 > 이력서

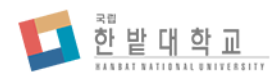

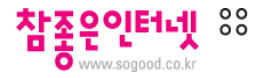

e-포트폴리오 > 개인정보 및 이력 > 이력서

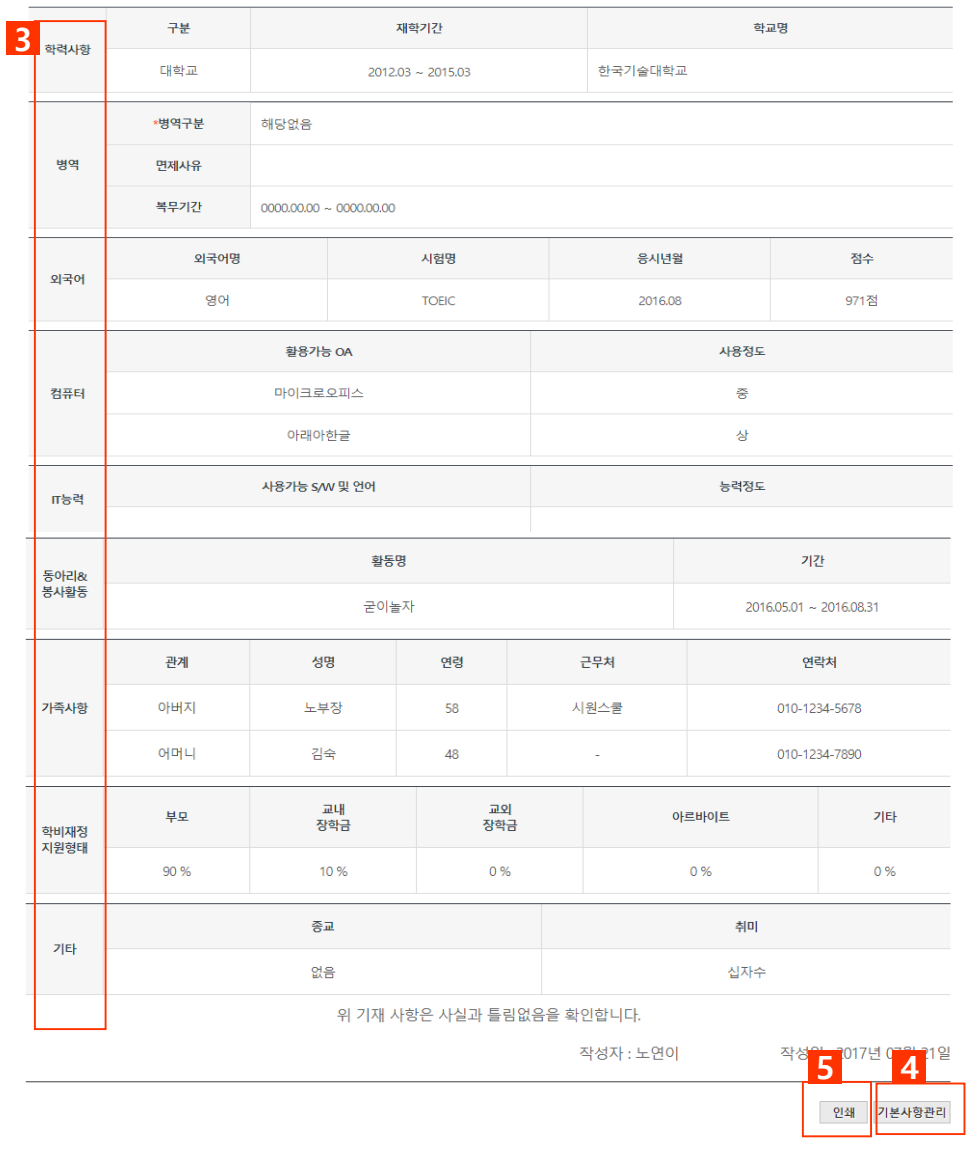

- 학사시스템과 연동되는 정보 외에 기타 항목의 내용은 학생이 직접 입력하여 관 리합니다.
- 이력서 수정 페이지로 이동합니다.
- 작성된 이력서를 인쇄할 수 있습니다.

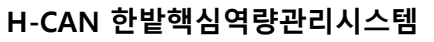

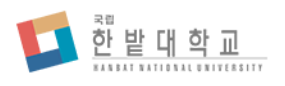

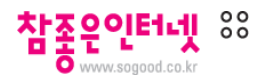

# e-포트폴리오 > 개인정보 및 이력 > 이력서

|이력서

나의 이력서를 관리합니다.

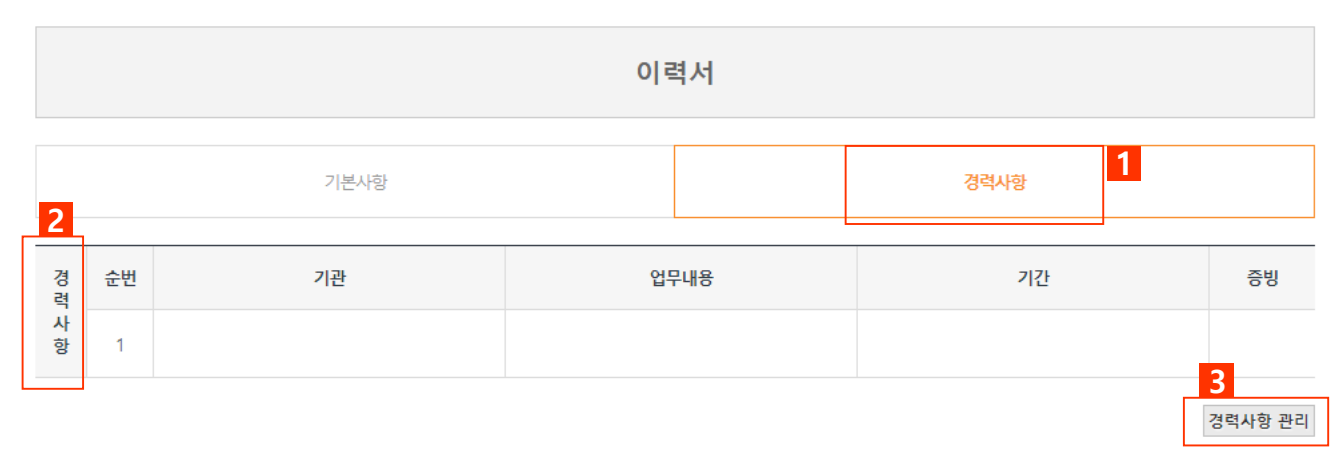

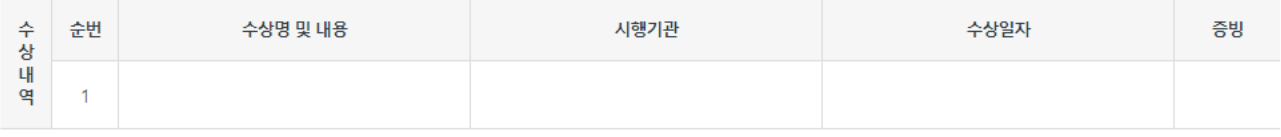

수상내역 관리

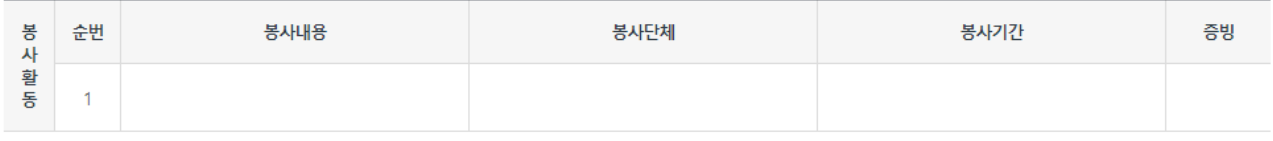

봉사활동 관리

- **1** 이력서 경력사항 항목을 관리할 수 있습니다.
- **2** 경력사항, 수상내역, 봉사활동, 장학급수혜, 해외연수, 어학능력, 자격증, 교내활 동에 대해 작성할 수 있으며, 항목별로 세부 내용을 최대 3건까지 작성할 수 있 습니다.
- **3** 버튼을 클릭하면 각 항목별 수정 페이지로 이동합니다.

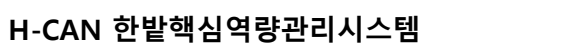

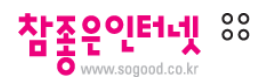

**1**

관리

**2**

인쇄

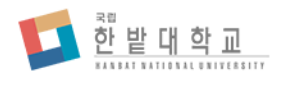

# e-포트폴리오 > 진로 및 자기개발 활동 > 생애 비전 수립

|생애 비전 수립

생애 비전 수립 내용을 관리합니다.

생애 비전 수립

앞으로 10년 후 내가 꼭 이루고 싶은 일

나의 버킷리스트

비전

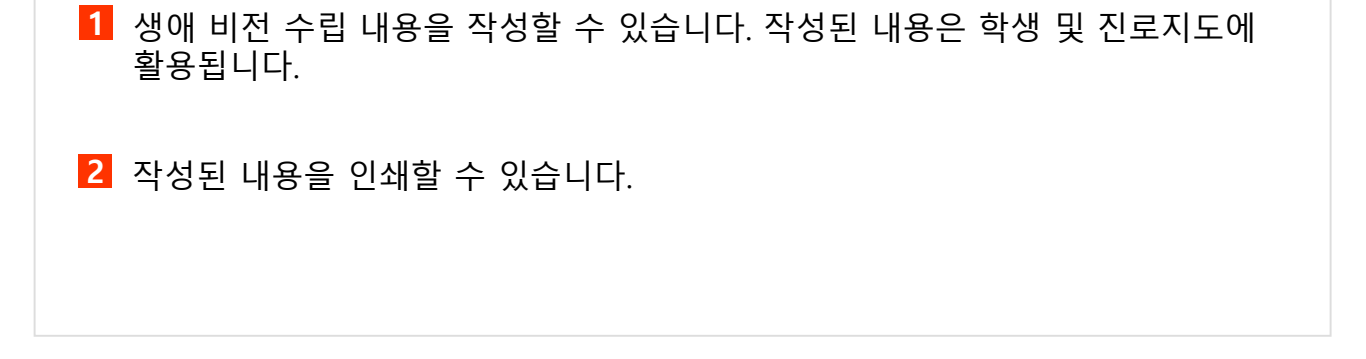

![](_page_31_Picture_0.jpeg)

![](_page_31_Picture_2.jpeg)

# e-포트폴리오 > 진로 및 자기개발 활동 > 자기소개서

# 자기소개서

자기소개서를 관리합니다.

![](_page_31_Picture_92.jpeg)

![](_page_31_Picture_7.jpeg)

- **1** 자기소개서 내용을 작성할 수 있습니다. 작성된 내용은 학생 및 진로지도에 활용 됩니다.
- **2** 작성된 내용을 인쇄할 수 있습니다.

![](_page_32_Picture_0.jpeg)

![](_page_32_Picture_2.jpeg)

# e-포트폴리오 > 진로 및 자기개발 활동 > 진로계획 및 준비

#### 1진로계획 및 준비

진로계획 및 준비 내용을 관리합니다.

진로계획 및 준비

#### ■ 희망 직무 및 기업분석

![](_page_32_Picture_114.jpeg)

#### Ⅰ 진로 로드맵

![](_page_32_Picture_115.jpeg)

![](_page_32_Picture_11.jpeg)

직무분석 관리

**1**

# **1** 직무분석 및 로드맵 내용을 작성할 수 있습니다. 작성된 내용은 학생 및 진로지 도에 활용됩니다.

**2** 작성된 내용을 인쇄할 수 있습니다.

![](_page_33_Picture_0.jpeg)

![](_page_33_Picture_2.jpeg)

# e-포트폴리오 > 교과학습활동 > 학업계획서

# 학업계획서

교과 학습활동 학업계획서를 관리합니다.

![](_page_33_Picture_83.jpeg)

![](_page_33_Picture_84.jpeg)

![](_page_33_Picture_85.jpeg)

![](_page_34_Picture_0.jpeg)

![](_page_34_Picture_2.jpeg)

# e-포트폴리오 > 교과학습활동 > 교과목 이수 기록표

# Ⅰ 교과목 이수 기록표

나의 수강 교과목 내역과 이수 성적을 조회합니다.

![](_page_34_Picture_84.jpeg)

![](_page_34_Picture_7.jpeg)

**1** 나의 학기별 이수 교과목과 성적을 확인할 수 있습니다.

**2** 나의 교과목 이수 기록표를 인쇄할 수 있습니다.

![](_page_35_Picture_0.jpeg)

![](_page_35_Picture_2.jpeg)

# e-포트폴리오 > 교과학습활동 > 학업 성과 자기성찰

학업 성과 자기성찰

나의 교과 학업 성과를 성찰합니다.

![](_page_35_Picture_68.jpeg)

관리

**1** 본인의 교과 영역 성취 만족도 및 자기평가를 작성할 수 있습니다.

![](_page_36_Picture_0.jpeg)

![](_page_36_Picture_2.jpeg)

# e-포트폴리오 > 비교과학습활동 > 비교과 활동 계획서

|비교과 활동 계획서

비교과 학습활동 활동계획서를 관리합니다.

![](_page_36_Picture_93.jpeg)

![](_page_36_Picture_94.jpeg)

**1** 학기별 비교과 활동 계획 및 평가를 작성할 수 있습니다.

**2** 학기별로 작성된 활동 계획 및 평가를 종합하여 조회하고 인쇄할 수 있습니다.

![](_page_37_Picture_0.jpeg)

![](_page_37_Picture_2.jpeg)

# e-포트폴리오 > 비교과학습활동 > 학습 성과 자기성찰

학습 성과 자기성찰

나의 비교과 학습 성과를 성찰합니다.

![](_page_37_Figure_6.jpeg)

**1** 본인의 비교과 영역 성취 만족도 및 자기평가를 작성할 수 있습니다.

![](_page_38_Picture_0.jpeg)

![](_page_38_Picture_2.jpeg)

# e-포트폴리오 > 지도교수 의견

# |지도교수 의견

포트폴리오에 대한 지도교수 의견을 조회합니다.

![](_page_38_Picture_62.jpeg)

인쇄

**1** 학생의 지도교수가 작성한 지도 내용 및 의견을 조회할 수 있습니다.

![](_page_39_Picture_0.jpeg)

![](_page_39_Picture_2.jpeg)

# 평가결과열람

![](_page_39_Picture_53.jpeg)

**1** 평가결과열람 메뉴를 클릭하면 본인의 핵심역량 평가 결과를 조회할 수 있는 페 이지로 이동합니다.

![](_page_40_Picture_0.jpeg)

![](_page_40_Picture_2.jpeg)

# 평가결과열람 > 평가결과열람 조회

전공: 공능능능 ... 학번: 201 201 이름: 같은 학년: 4 학적상태: 재학

#### 핵심역량평가

![](_page_40_Picture_122.jpeg)

- 학교가 정한 핵심역량 평가방법에 의해 영역별 점수가 평가점수로 환산됩니다.

- 전공 및 학교 평균은 전일 수집된 데이터를 기반으로 산출되었습니다.

![](_page_40_Figure_9.jpeg)

![](_page_40_Figure_10.jpeg)

**1** 나의 학기 및 학습영역별 점수와 핵심역량 평가 환산점수를 확인할 수 있습니다.

**2** 나의 평가점수와 전공평균, 학교평균을 비교해 볼 수 있습니다.

**3** 핵심역량 평가결과가 레이더 그래프로 비교 제공됩니다.

![](_page_41_Picture_0.jpeg)

![](_page_41_Picture_2.jpeg)

# 평가결과열람 > 평가결과열람 조회

영역별 점수

![](_page_41_Picture_90.jpeg)

- 전공 및 학교 평균은 전일 수집된 데이터를 기반으로 산출되었습니다.

![](_page_41_Figure_7.jpeg)

![](_page_41_Figure_8.jpeg)

![](_page_42_Picture_0.jpeg)

![](_page_42_Picture_2.jpeg)

# 인증서 발급

![](_page_42_Picture_57.jpeg)

**1** 인증서 발급 메뉴를 클릭하면 본인의 인증서 발급 내역을 조회할 수 있는 페이 지로 이동합니다.

![](_page_43_Picture_0.jpeg)

![](_page_43_Picture_2.jpeg)

# 인증서 발급 > 인증서 발급관리

# 1인증서 발급 관리

인증서 발급을 관리합니다.

![](_page_43_Picture_6.jpeg)

**1** 발급된 인증서를 조회하고 개별 인쇄할 수 있습니다.

![](_page_44_Picture_0.jpeg)

![](_page_44_Picture_2.jpeg)

# 커뮤니티

![](_page_44_Picture_52.jpeg)

**1** 공지사항 메뉴를 조회하기 위해 커뮤니티 관리 메뉴를 클릭하면 첫번째 메뉴인 공지사항 메뉴로 이동합니다.

![](_page_45_Picture_0.jpeg)

![](_page_45_Picture_2.jpeg)

# 커뮤니티 > 공지사항

![](_page_45_Picture_73.jpeg)

![](_page_45_Figure_5.jpeg)

![](_page_45_Picture_6.jpeg)

등록된 공지사항 상세보기 화면을 조회할 수 있습니다.